# myHermes Business B2C "Track & Trace"

Schulungsunterlage für Ihren Customer Service.

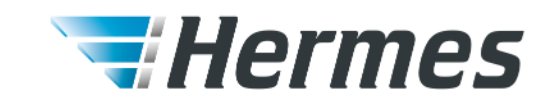

Hamburg, 2023 – Stand: 19.12.2023

- 01 Vorteile myHermes Business und Schulungsmaterialien Seite 4
- 02 Anmeldung im Portal Seite 6
	-
- 03 Sendungsrecherche Seite 9
- 04 Retourenabholung beauftragen

Seite 31

05 WunschZustellung

Seite 35

**06** Incident Management Seite 43

### **07** Zukünftige Features

Seite 46

# Jederzeit auskunfts- und handlungsfähig!

Mit dem neuen myHemes Business-Portal können Sie den Weg Ihrer Sendung vom Startpunkt bis zur Zustellung am Bestimmungsort genau verfolgen. So können Sie jederzeit Ihren Kund\*innen gegenüber aussagekräftig sein.

### Ihre Vorteile

- Intelligente & einfache Suche
- einfache & intuitive Benutzerführung
- qualitativ hochwertige Informationen zu Ihren Sendungen auf einen Blick
	- übersichtlicher Sendungsverlauf mit verständlichen Texten, Angabe von realen Orten & Verspätungsgründen
	- alle gebuchten Zusatzservices zur Sendung
	- alle Infos zur Sendung wie Maße oder Gewicht
- Buchung von Retourenabholungen
- Beauftragung von WunschServices wie Sendungsstopp, WunschAblageort usw.

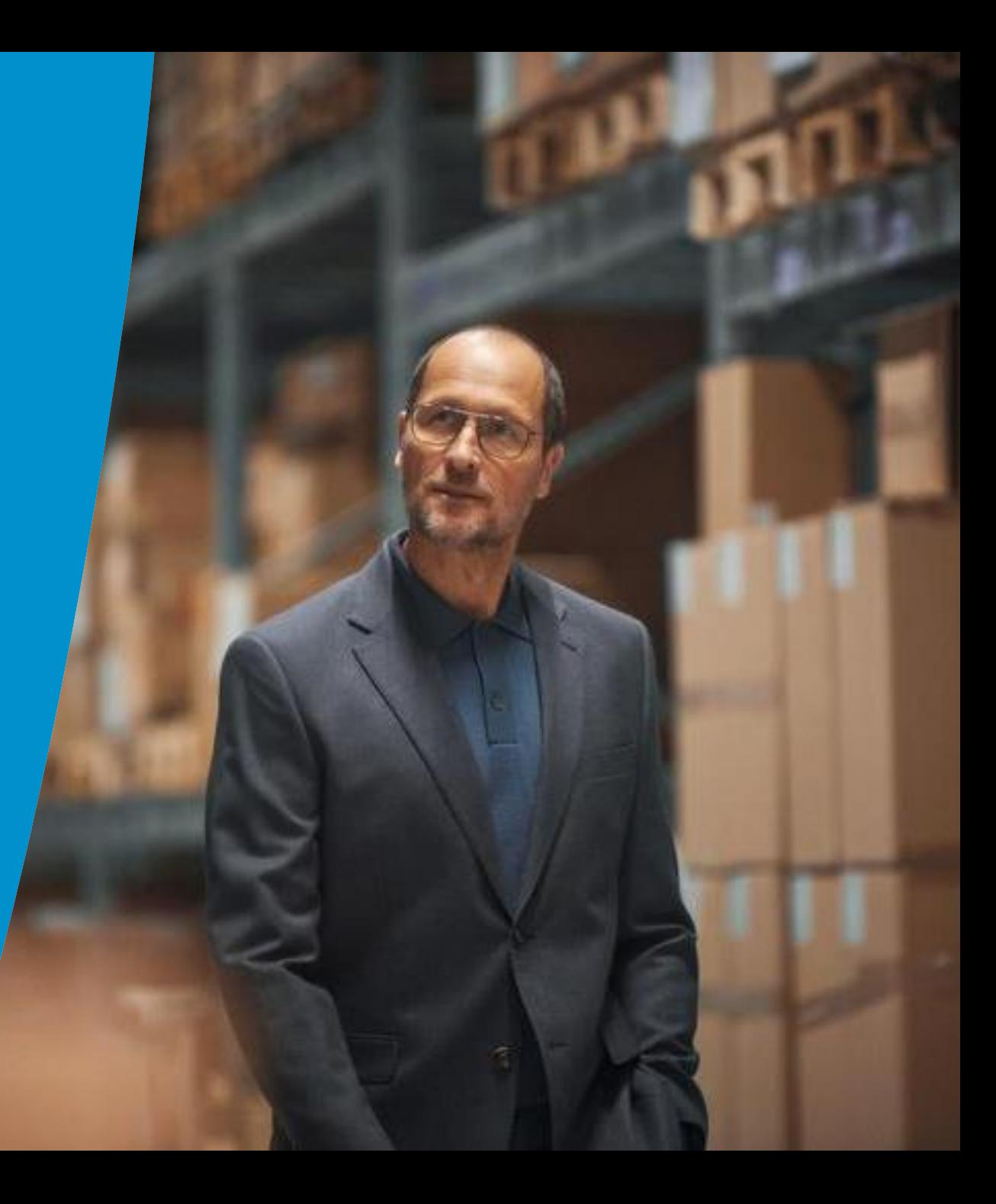

# Schulungsvideos!

Nutzen Sie für Schulungszwecke auch unsere animierten Schulungs-Tutorials, welche Sie durch alle Bereiche unseres neuen Portals führt:

<https://www.myhermes.de/geschaeftskunden/hilfe-und-kontakt/geschaeftskundenportal/>

# Anmeldung im Portal

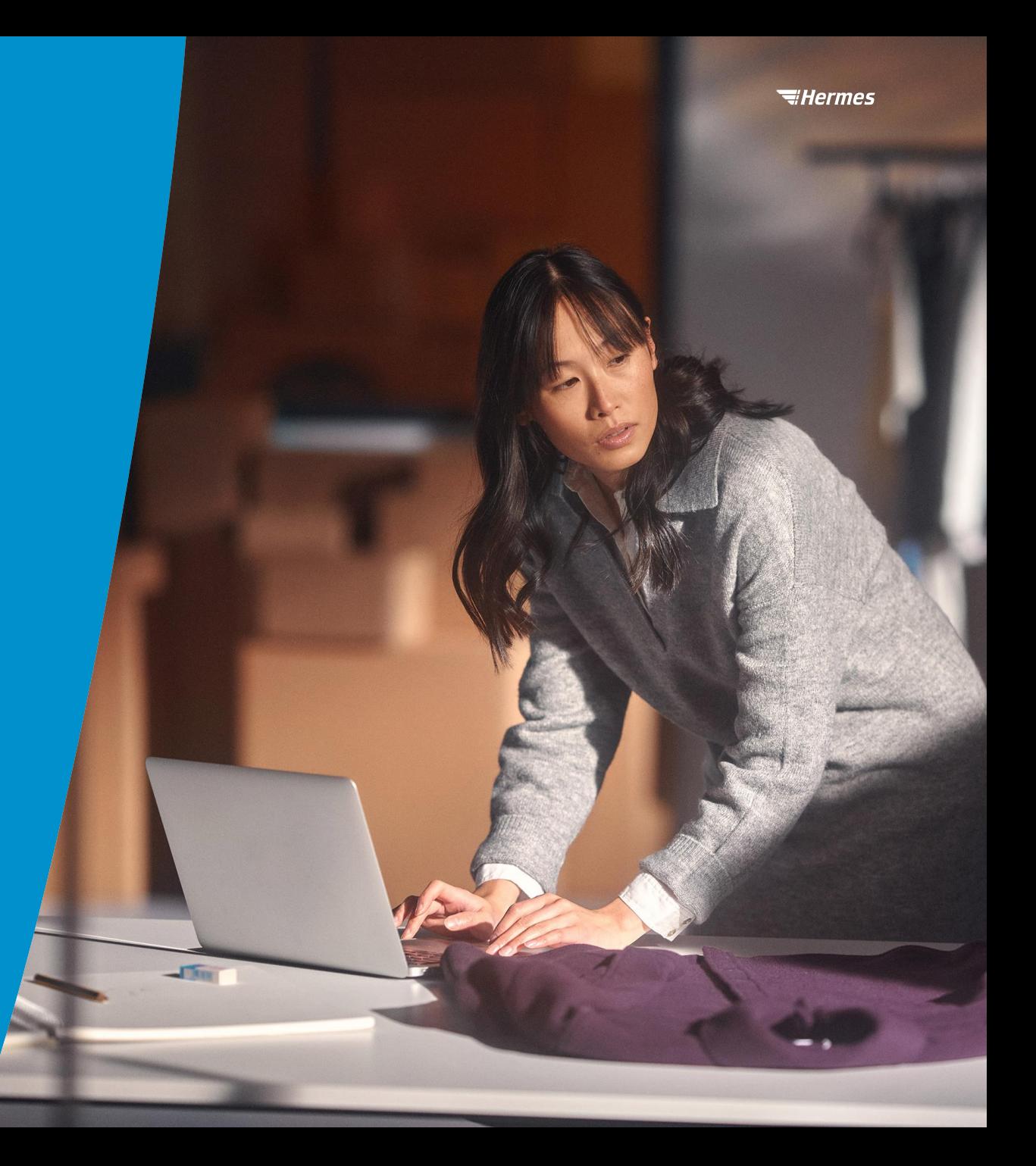

# Authentifizierung für das Portal

### Loggen Sie sich einfach per Benutzername und Passwort ein: <https://business.myhermes.de/konto/>

- Aus Sicherheitsgründen erfolgt ein automatischer Logout nach 1 Stunde, sofern keine Aktivität stattfindet.
- Nach 5 fehlerhaften Login-Versuchen innerhalb von 10 Minuten wird das Benutzerkonto gesperrt und nach 10 Minuten wieder freigeschaltet.

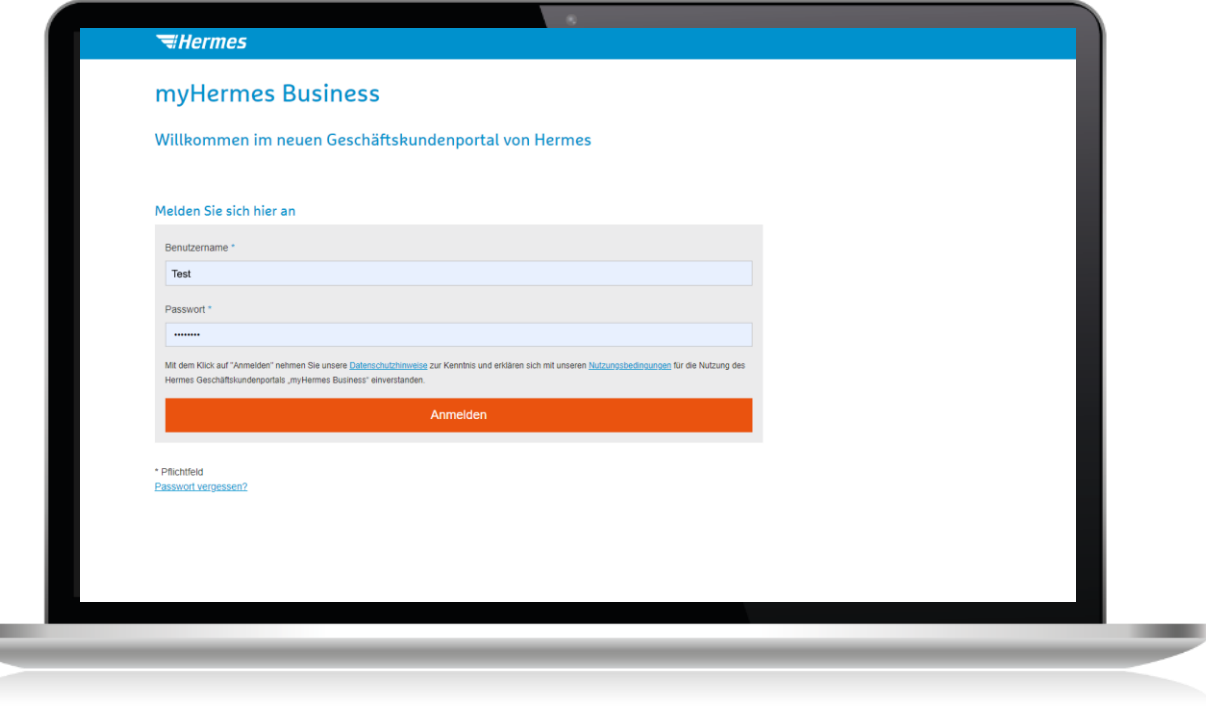

# Sprachauswahlmöglichkeiten

Sie können das Portal sowohl auf Deutsch als auch auf Englisch nutzen: dafür einfach oben rechts die Spracheinstellung öffnen und wechseln.

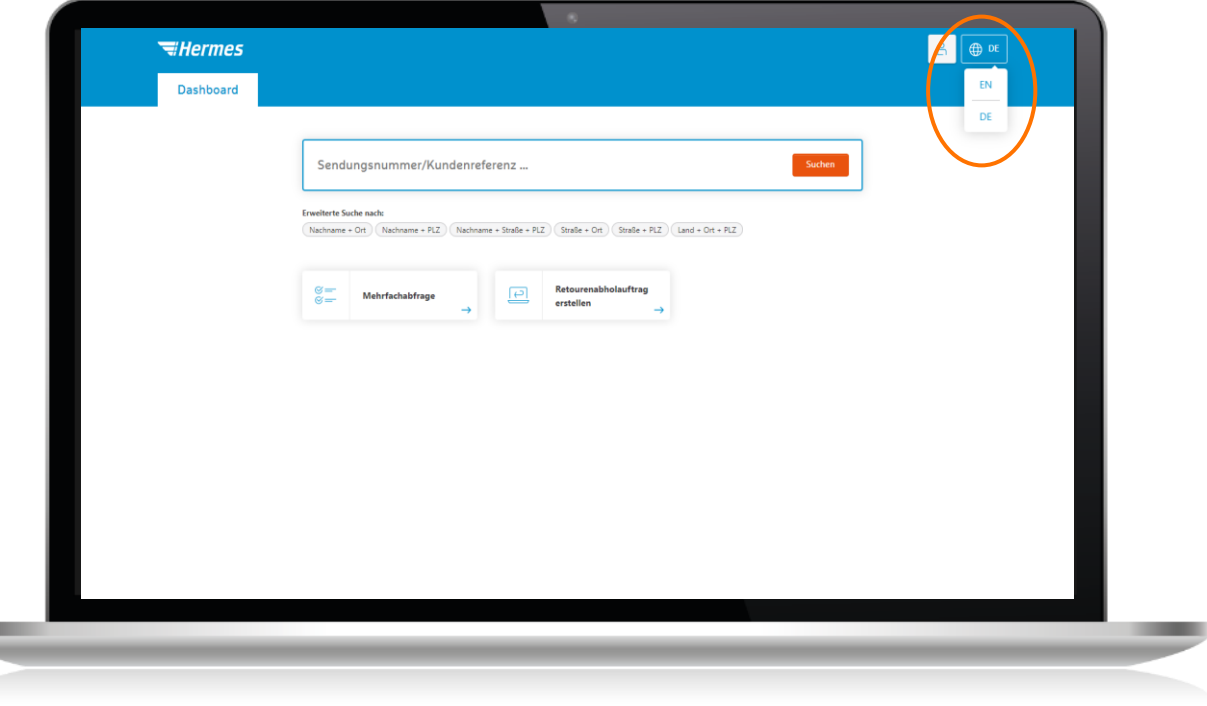

# Sendungsrecherche

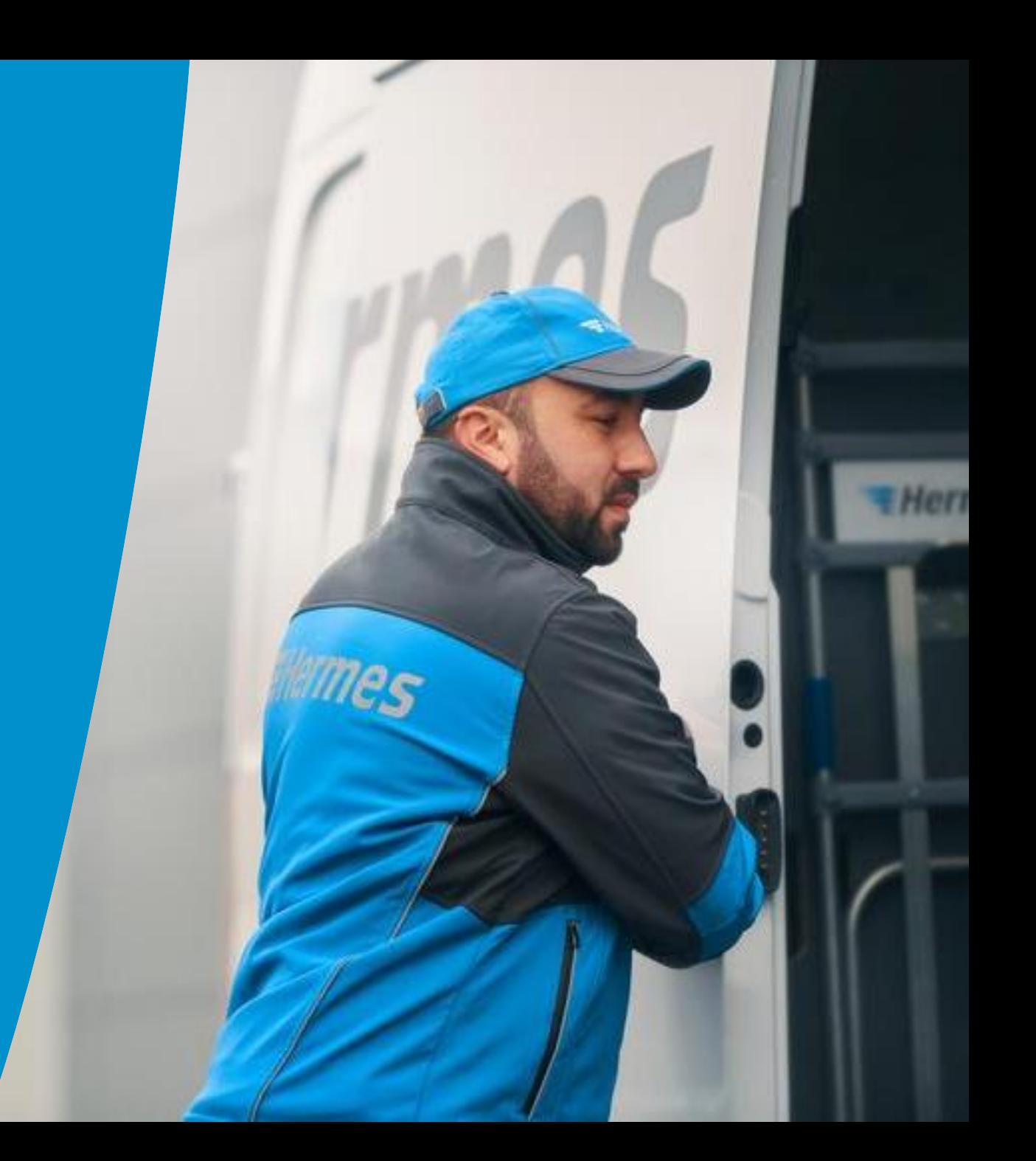

# Intuitive neue Suche über das Dashboard

Suchen Sie in unserer intelligenten Suche nach:

- Sendungsnummer
- Kundenreferenz
- Quittungsnummer
- Barcode von der Benachrichtigungskarte
- Internationale Sendungsnummer
- Auftragsnummer eines Retourenabholauftrags

Die Suche ist auf allen Seiten direkt erreichbar, sodass jederzeit nach einer neuen Sendung gesucht werden kann – ohne zurück zum Dashboard gehen zu müssen.

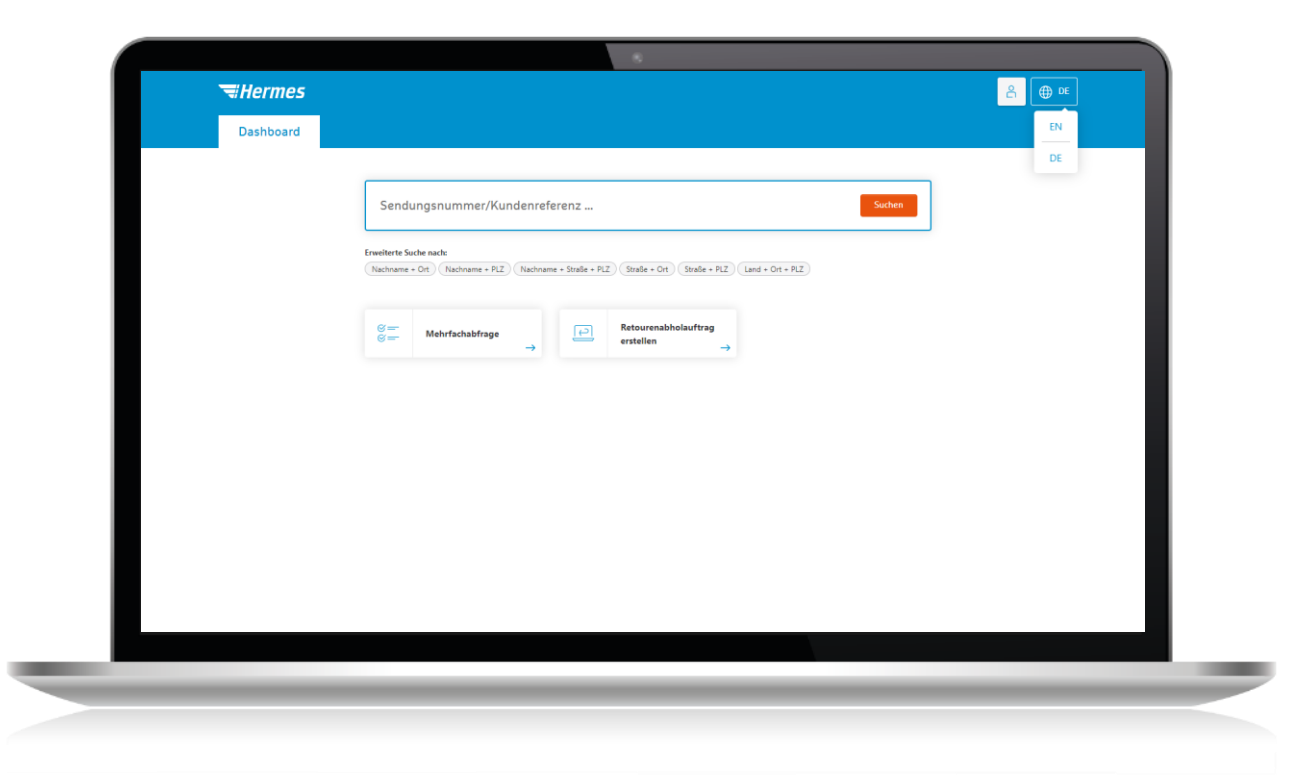

# Suchergebnis: alle Details zur Sendung

### Erkennen Sie auf einen Blick:

- Kurzstatus der Sendung
- Zustellart
- Empfänger\*innen-Informationen
- (Zustell-)Ort
- Sendungsnummer
- Ggf. Kundenreferenz
- Aktueller Status und Fortschritt der Sendung
- Optimierte Zustellprognose oder das Zustelldatum

### Button "Aktion wählen":

Hier können Sie sendungsbezogene Aktionen durchführen (z.B. einen CSV-Export, eine Retourenabholung oder WunschZustellung). Details dazu finden Sie weiter hinten in der Unterlage.

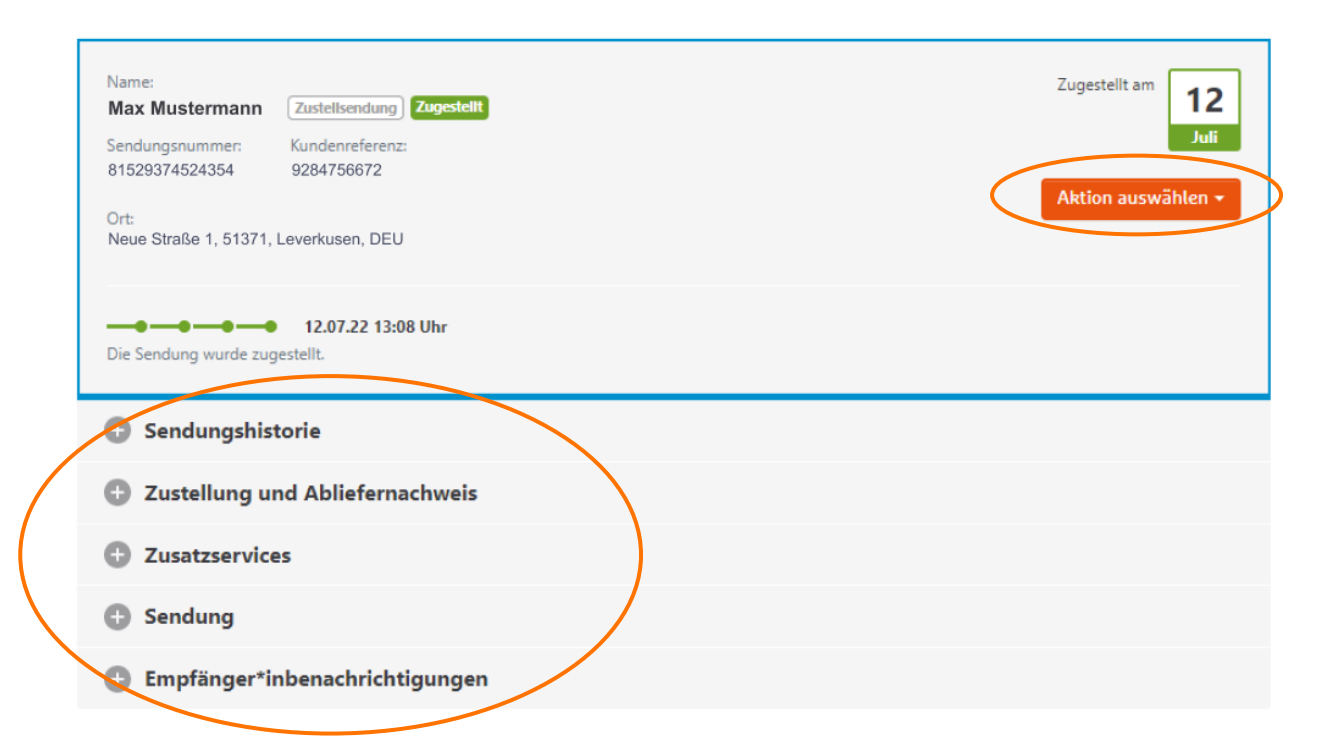

### Akkordeons:

Hier können Sie Detail-Informationen ausklappen, die auf den nachfolgenden Seiten erläutert werden.

# Suchergebnis: verknüpfte Sendungen

### Darstellung beim 97er-Barcode

- Wenn während des Zustellprozesses ein neues Label generiert werden muss (Relabeling), wird ein sogenannter 97er-Barcode erzeugt (der Barcode beginnt mit "97"), der den Originalbarcode ersetzt.
- Mögliche Gründe für ein Relabeling: Das ursprüngliche Label ist beschädigt worden oder die Sendung wurde in ein anderes Depotgebiet umgeleitet.
- In diesem Fall werden alter und neuer Barcode miteinander verknüpft und wie unten abgebildet, dargestellt. Per Klick ist es möglich, zur jeweils anderen Sendung zu gelangen.
- Zudem sind alle Sendungsdetails und die gesamte Historie auf beiden Barcodes einsehbar.

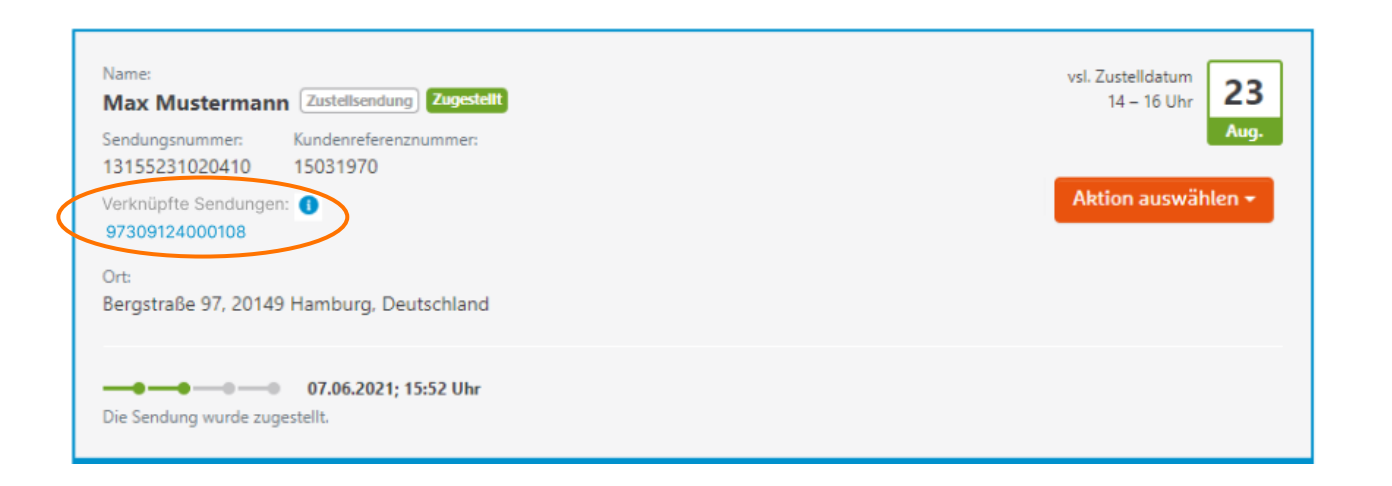

## Wo befindet sich das Paket?

### Unter "Sendungshistorie" finden Sie:

- verständliche Texte zum Status der Sendung
- Angabe realer Orte
- Angabe von Verspätungsgründen
- intelligente Algorithmen zur Verbesserung des Sendungsverlaufes

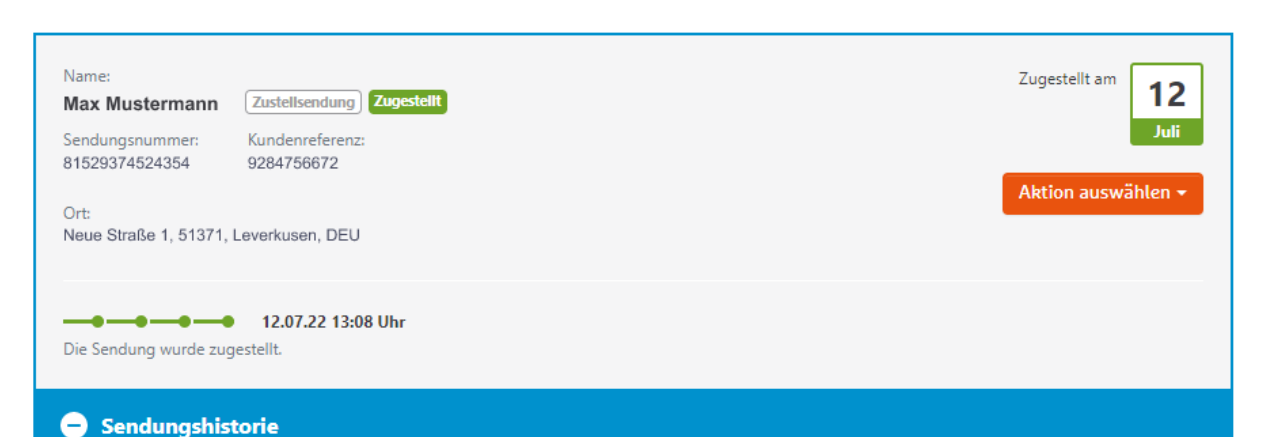

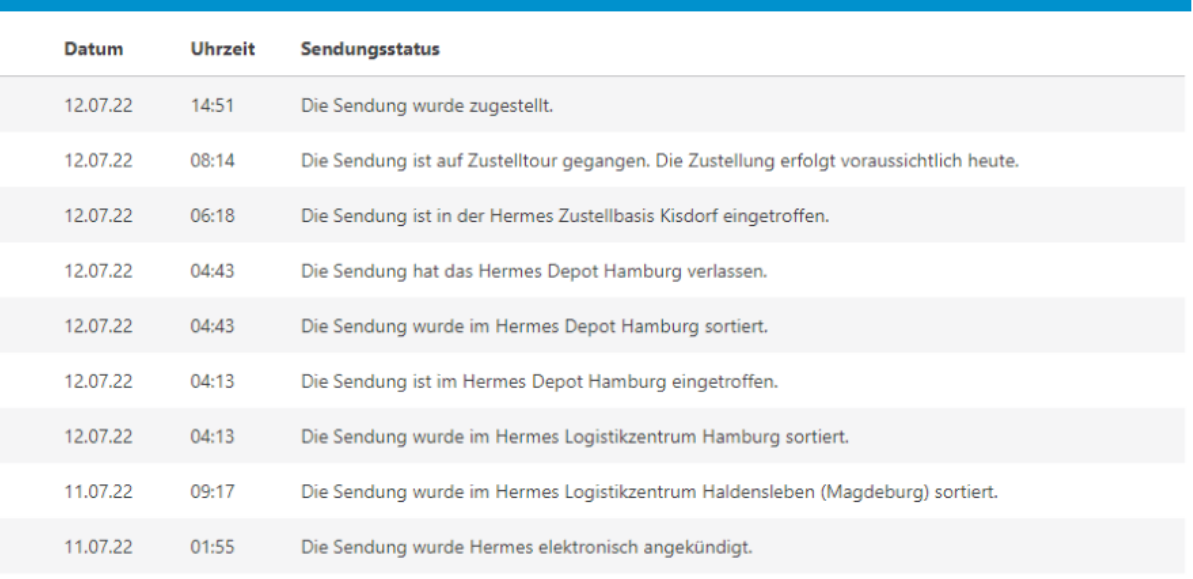

# Beispiel -Historie

#### Sendungshistorie

### Was sagt die Beispiel -Historie rechts aus…?

- Die Sendung befand sich in der Zustellung
- Der Kunde/die Kundin wurde einmal nicht angetroffen
- Es folgte ein erneuter Zustellversuch
- Die Sendung wurde zugestellt
- Frage: Wer hat die Sendung angenommen?
- Diese Information finden Sie unter "Zustellung und Abliefernachweis" (s. nächste Seite)

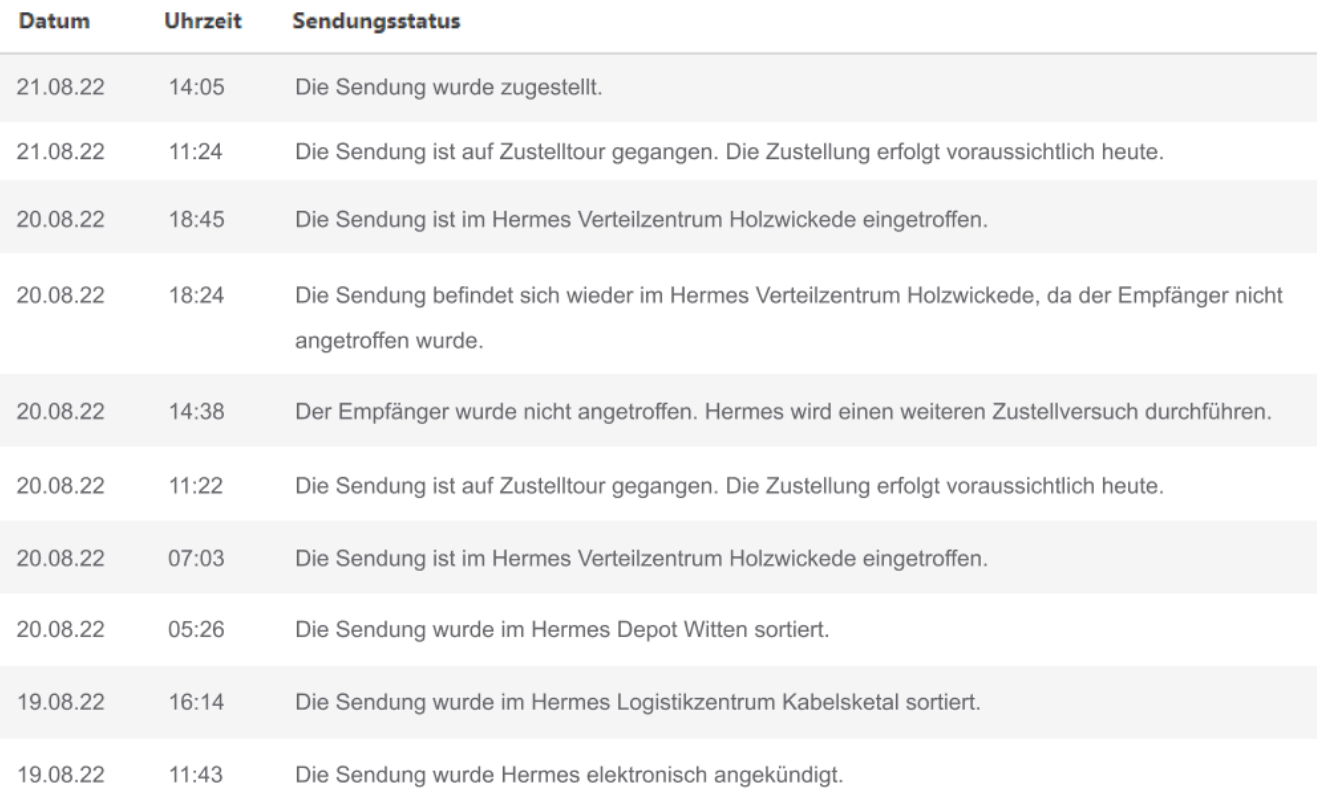

# Wo ist das Paket zugestellt worden?

### Unter "Zustellung und Abliefernachweis" sehen Sie:

- den initialen Zustellort
- ggf. einen geänderten Zustellort
- den tatsächlichen Zustellort, wo die Sendung abgegeben wurde
- Anzahl der Zustellversuche
- Der Abliefernachweis (Download als PNG):
	- ist am nächsten Werktag ersichtlich
	- ist nicht ersichtlich bei Inselzustellung
	- ist nicht ersichtlich bei einer Vollmachtzustellung
	- zeigt die Adresse der Ersatzempfänger\*innen/ Nachbar\*innen (wenn notwendig)
	- zeigt die Unterschrift der Empfänger\*innen (Ausnahme: keine Unterschrift bei Nachbarschaftszustellung aus Datenschutzgründen s. rechts) ggf. Unterschrift der Empfänger\*innen

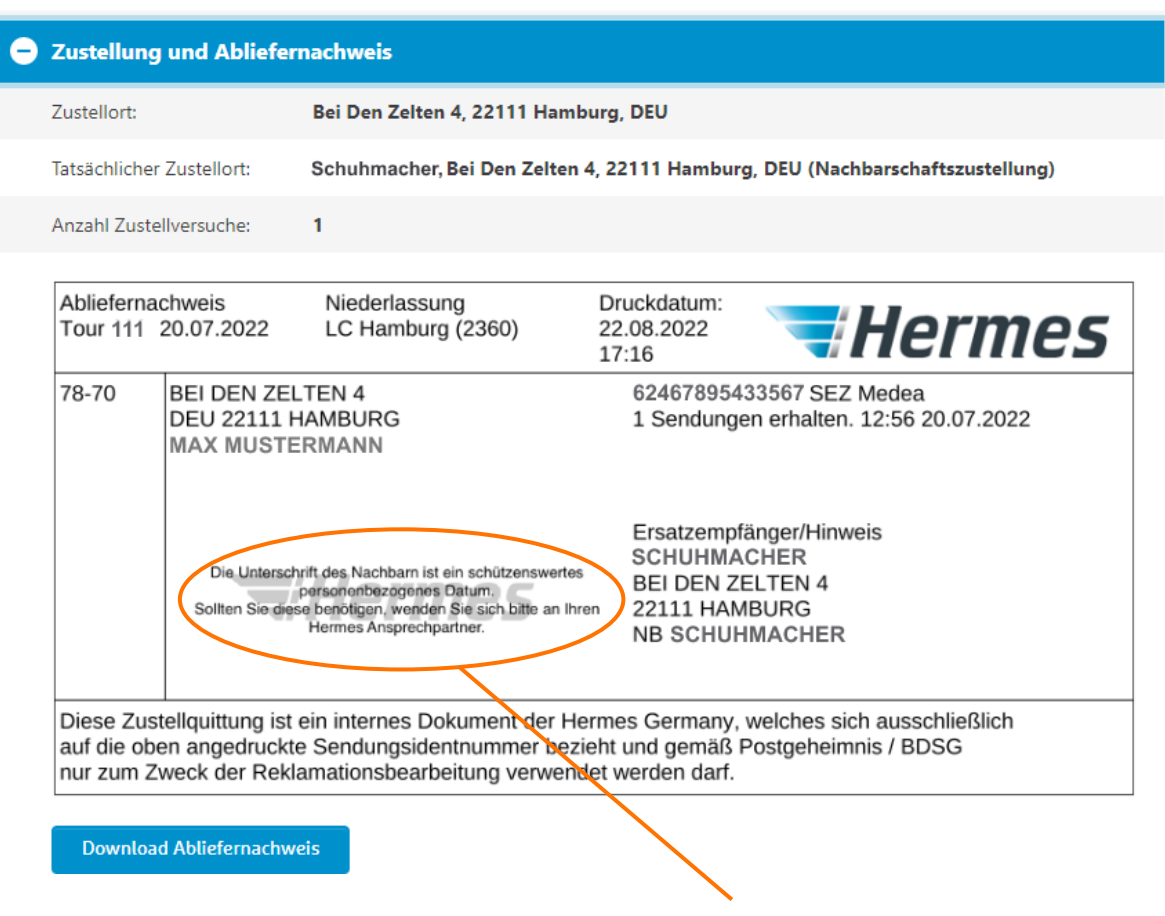

# Zusatzservices und weitere Sendungsdetails

### Zu den gebuchten "Zusatzservices" zur Sendung erhalten Sie folgende Informationen:

- Welche Services wurden gebucht
- Wann und von wem wurden die Services nachträglich gebucht (durch Ihr CallCenter, den Hermes Kundenservice oder durch Ihre Empfänger\*innen über myhermes.de)
- Anzeige der WunschServices mit allen Informationen wie z.B. "Ablageort" oder ein gebuchter PaketShop: Weitere Infos zum gebuchten Zustellort finden Sie per Klick auf den blauen Link.
- Ist der Service einmalig oder dauerhaft gebucht

Außerdem finden Sie unter "Sendung" übersichtliche Informationen rund um die Sendung (wie z.B. zu Referenznummern) oder zum Packstück.

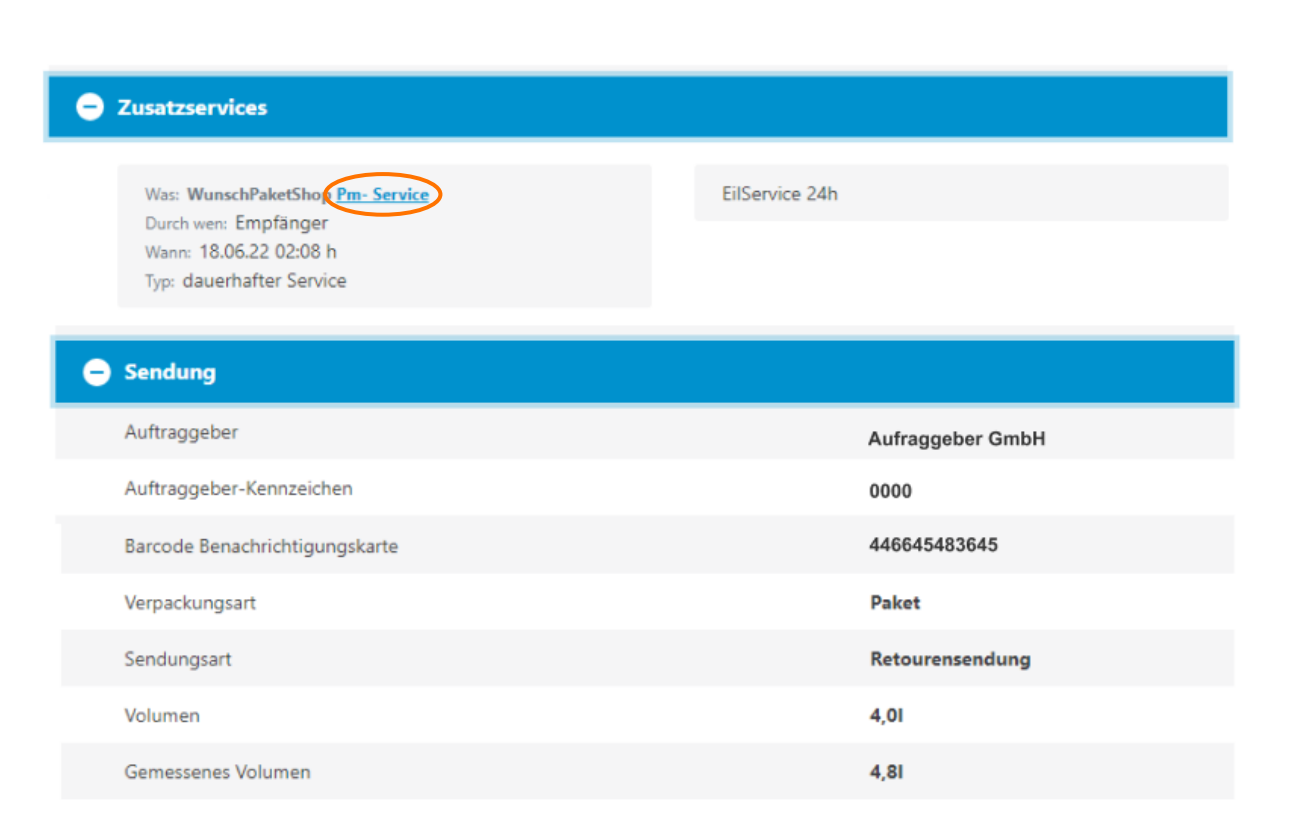

# Zustellung in einem Hermes PaketShop

Die Adresse und weitere Informationen zum Hermes PaketShop, an dem die Sendung abgegeben wurde, können unter den Zusatzservices eingesehen werden. Durch Klick auf den PaketShop öffnet sich ein Info-Fenster.

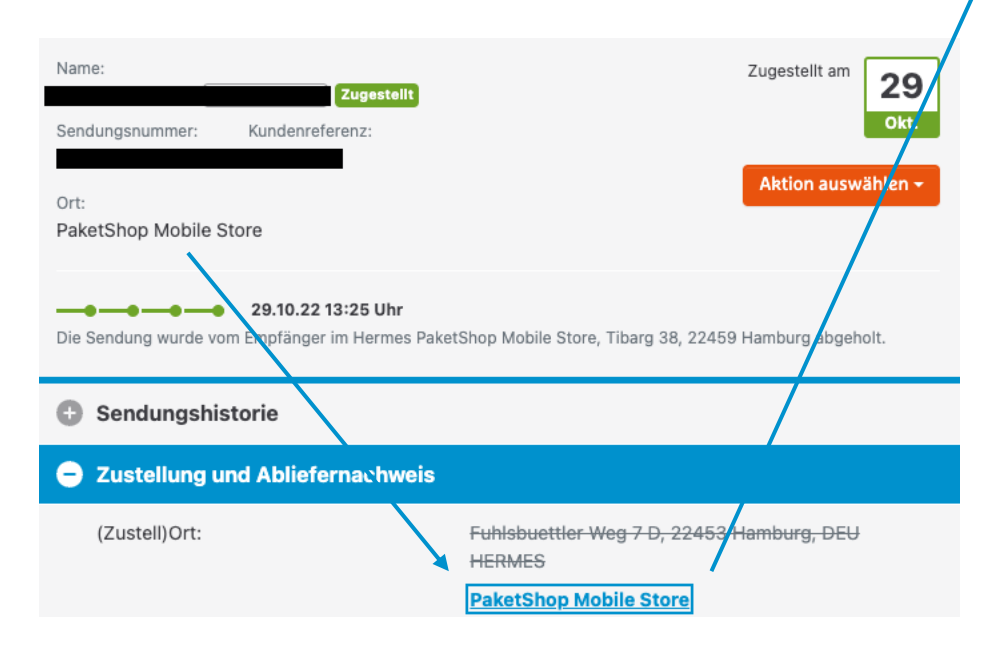

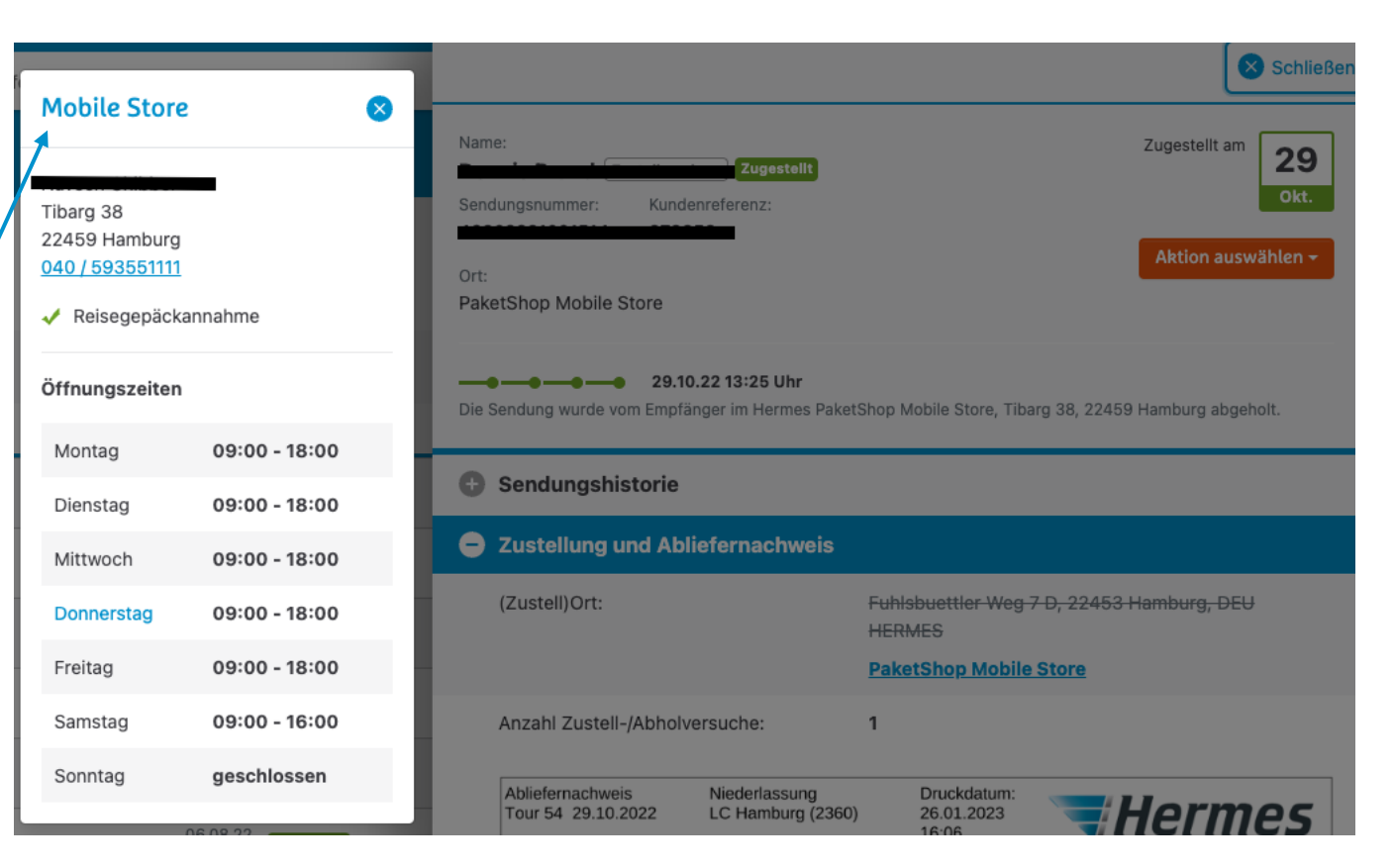

# Empfänger\*inbenachrichtigungen

### Unter "Empfänger\*inbenachrichtigungen" finden Sie:

- Informationen zu den E-Mails, die Ihre Empfänger\*innen erhalten haben
- z.B. Paketankündigungen, Benachrichtigungen bei Nachbarschaftsabgabe oder Zustellbestätigungen
- Mit Klick auf eine E-Mail öffnet sich ein Fenster mit dem jeweiligen unformatierten Inhalt der Mail, die Ihre Kund\*innen erhalten haben - sofern Ihre Kund\*innen diese nicht eigenständig nachträglich über myhermes.de beauftragt haben (aus Datenschutzgründen).

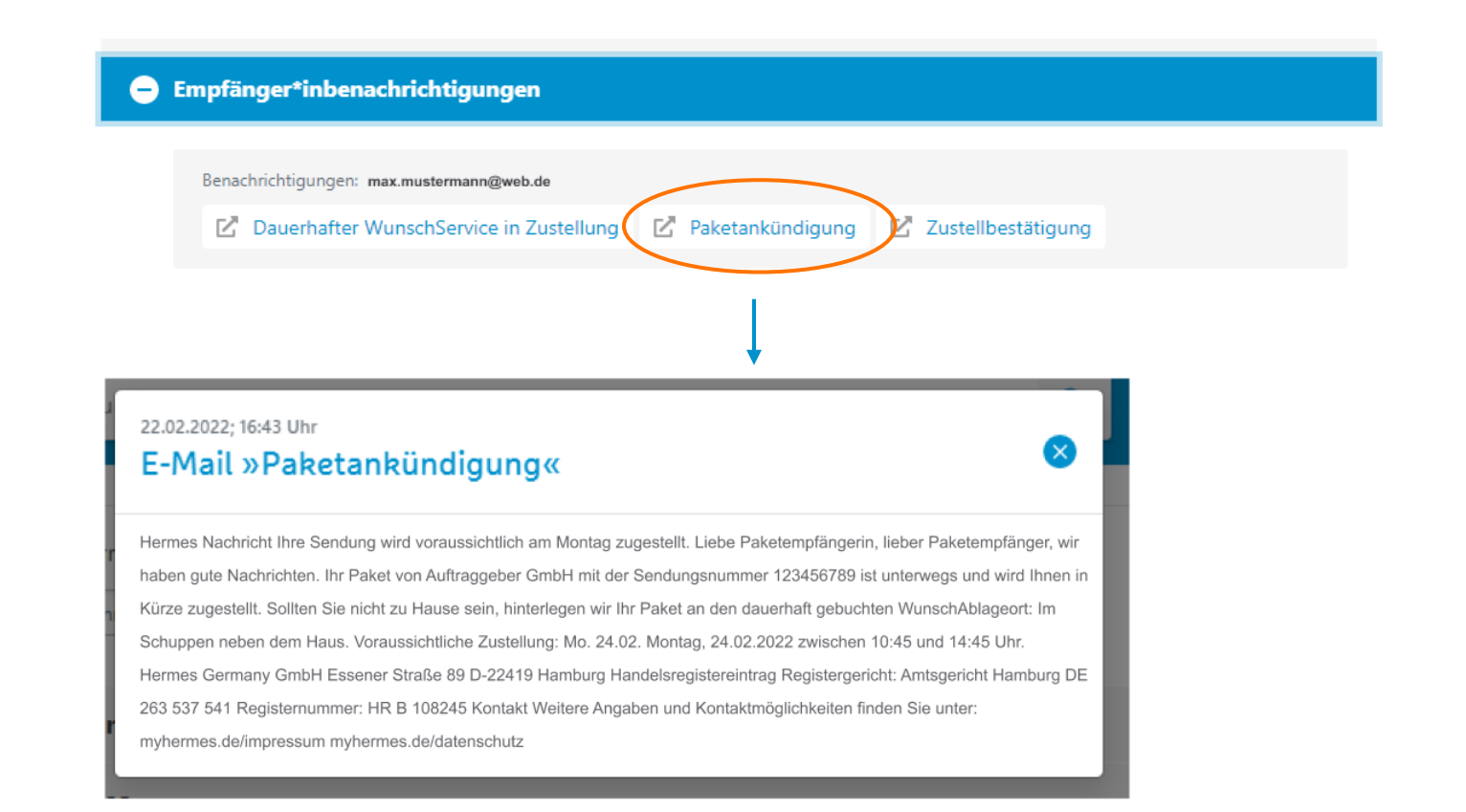

# Sendungsliste: bei mehreren Suchergebnissen

Die Sendungsliste ist eine übersichtliche Darstellung aller gefundenen Sendungen, wenn es mehrere Suchergebnisse gibt.

Die wichtigsten Informationen, wie den Kurzstatus, sehen Sie auf einen Blick. Jede angezeigte Spalte können Sie uneingeschränkt sortieren. Zudem können Sie die Anzahl der Einträge pro Seite einstellen.

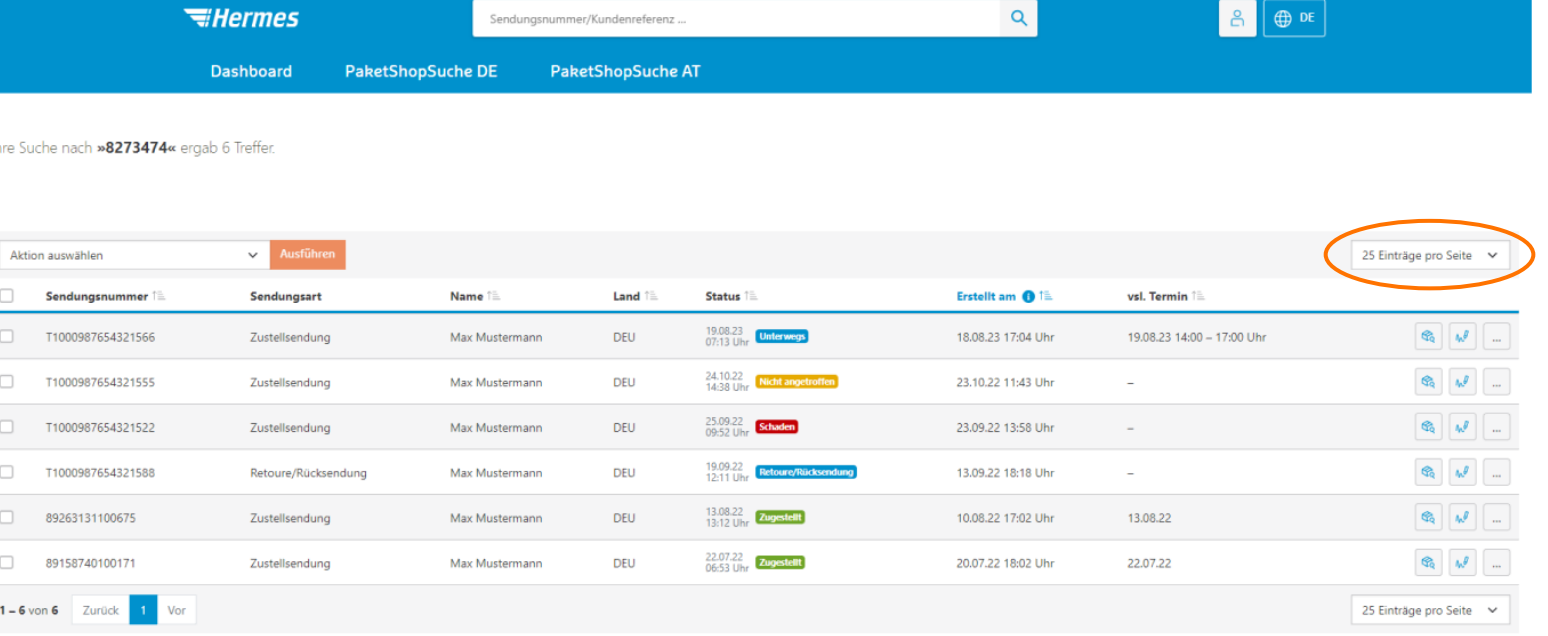

# Filtermöglichkeiten in der Sendungsliste

### Nach folgenden Kriterien kann die Sendungsliste gefiltert werden:

- Status der Sendung
- Erstellungszeitraum
- Sendungsart (z.B. Zustellsendung, Retoure/Rücksendung oder Retourenabholung)

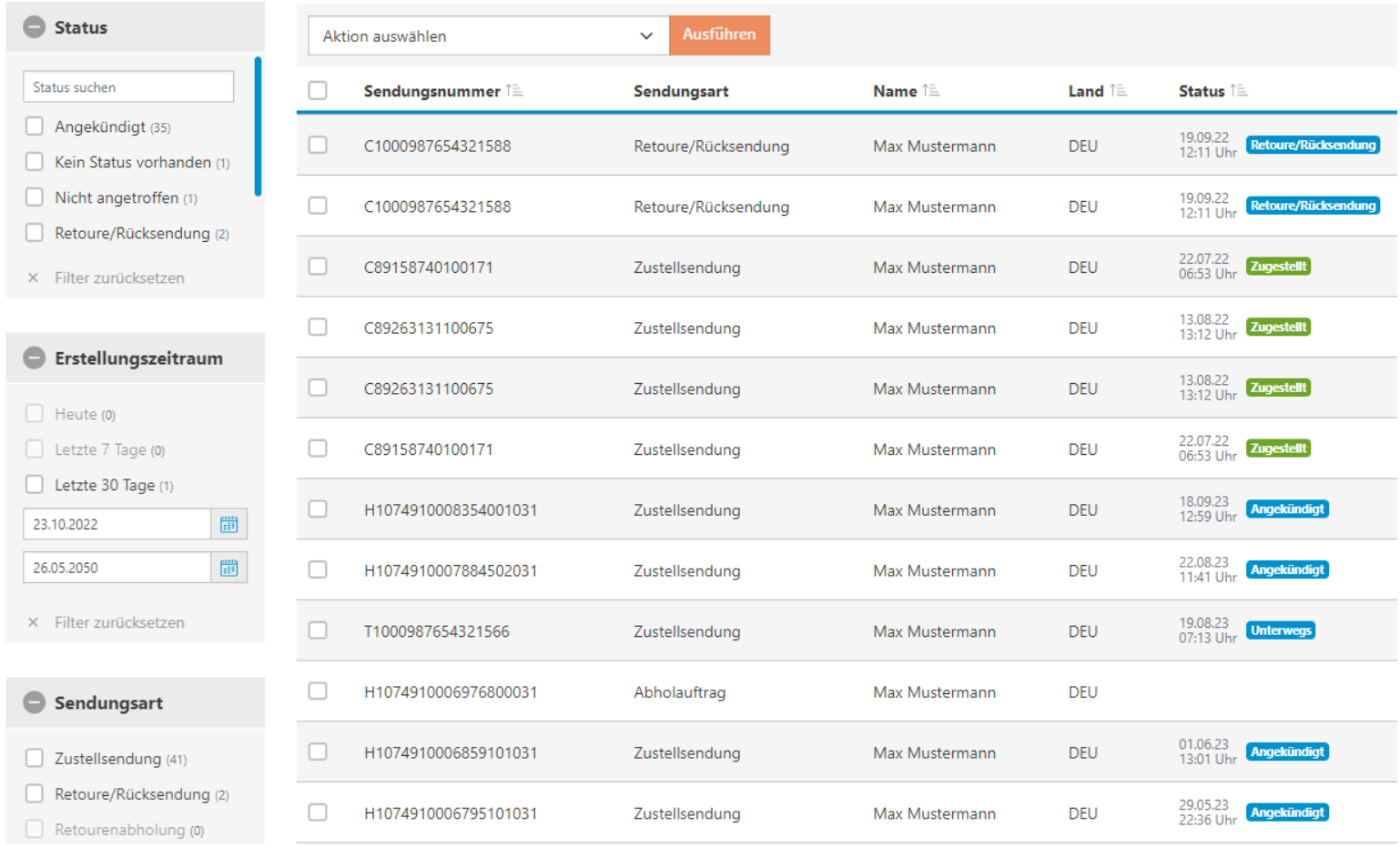

# Aktionen in der Sendungsliste

#### Mit Klick auf die jeweilige Zeile öffnen

sich die Details zur Sendung. Alternativ können Sie auch über die beiden Buttons am Ende jeder Sendung direkt in die Historie oder den Abliefernachweis einsteigen.

Auch auf der Sendungsliste können Sie an jeder Sendung direkt über das "Drei Punkte-Menü" am Ende der Zeile eine Aktion durchführen - wie z.B. einen CSV-Export, eine Retourenabholung oder eine WunschZustellung durchführen.

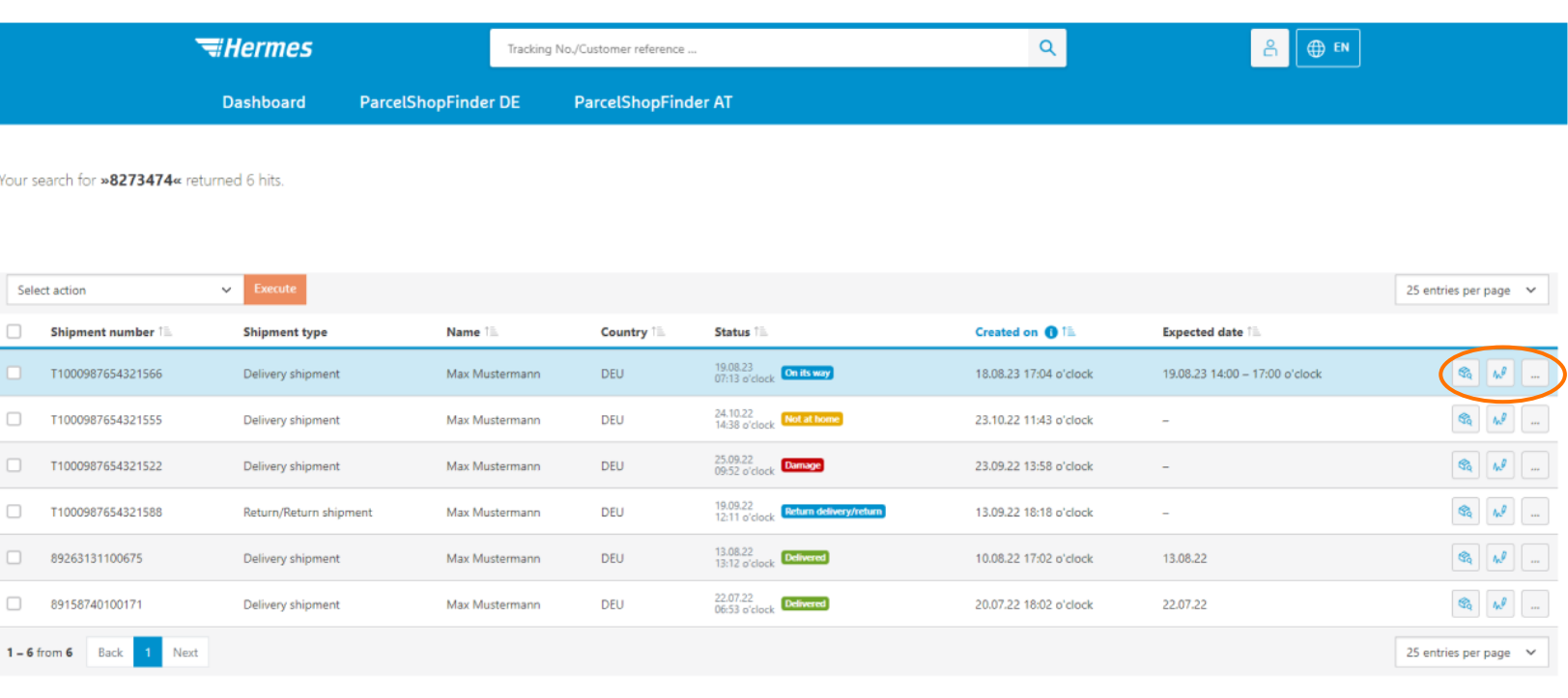

# Sendungsdetails über die Sendungsliste

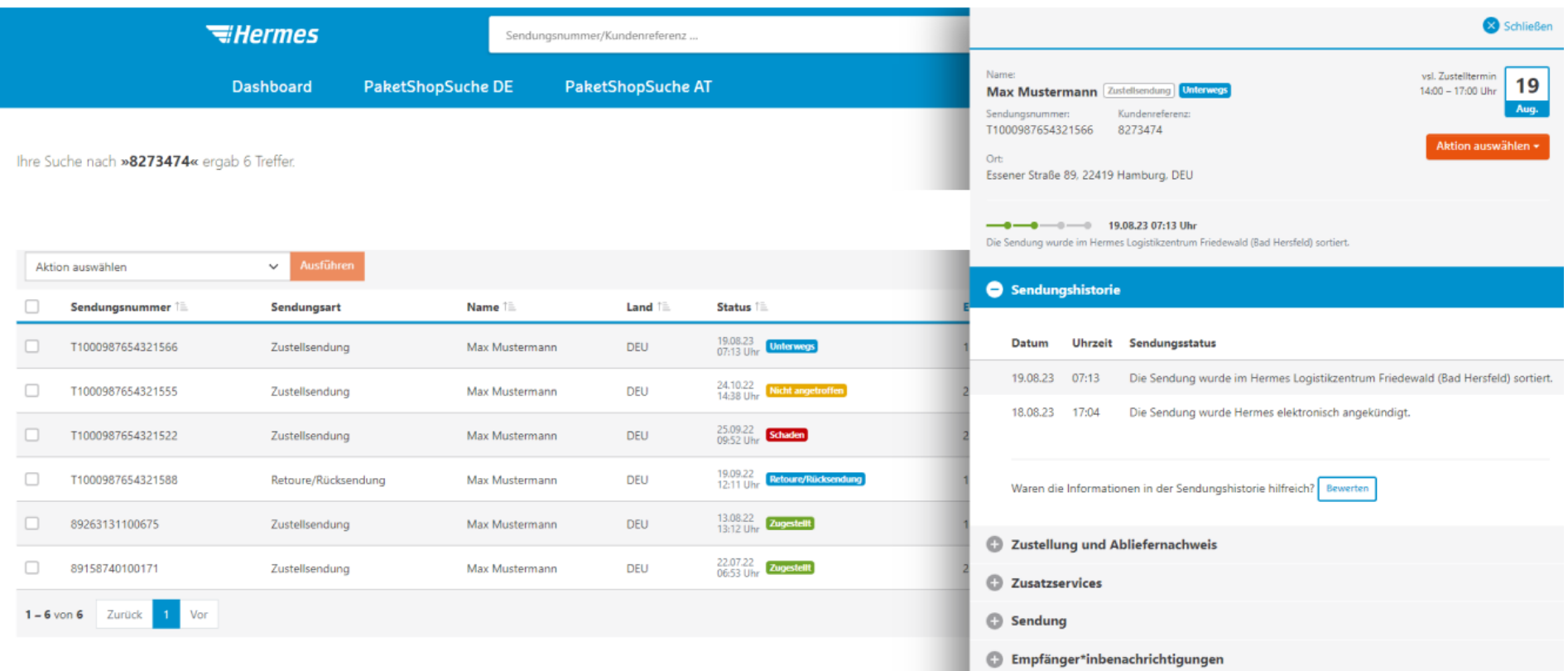

### Berechtigtes Interesse bei personenbezogenen Daten Dritter bekunden

Aus Datenschutzgründen sind wir dazu verpflichtet bei personenbezogenen Daten Dritter (keine Original-empfänger\*innen) und bei der Einsicht von Abliefernachweisen Ihr berechtigtes Interesse zur Einsicht der Daten abzufragen. Dieses muss durch Sie über ein Modalfenster bei entsprechenden Sendungen bestätigt werden.

Zudem sind wir angewiesen diese Dateneinsicht nachzuweisen und daher auch zu protokollieren.

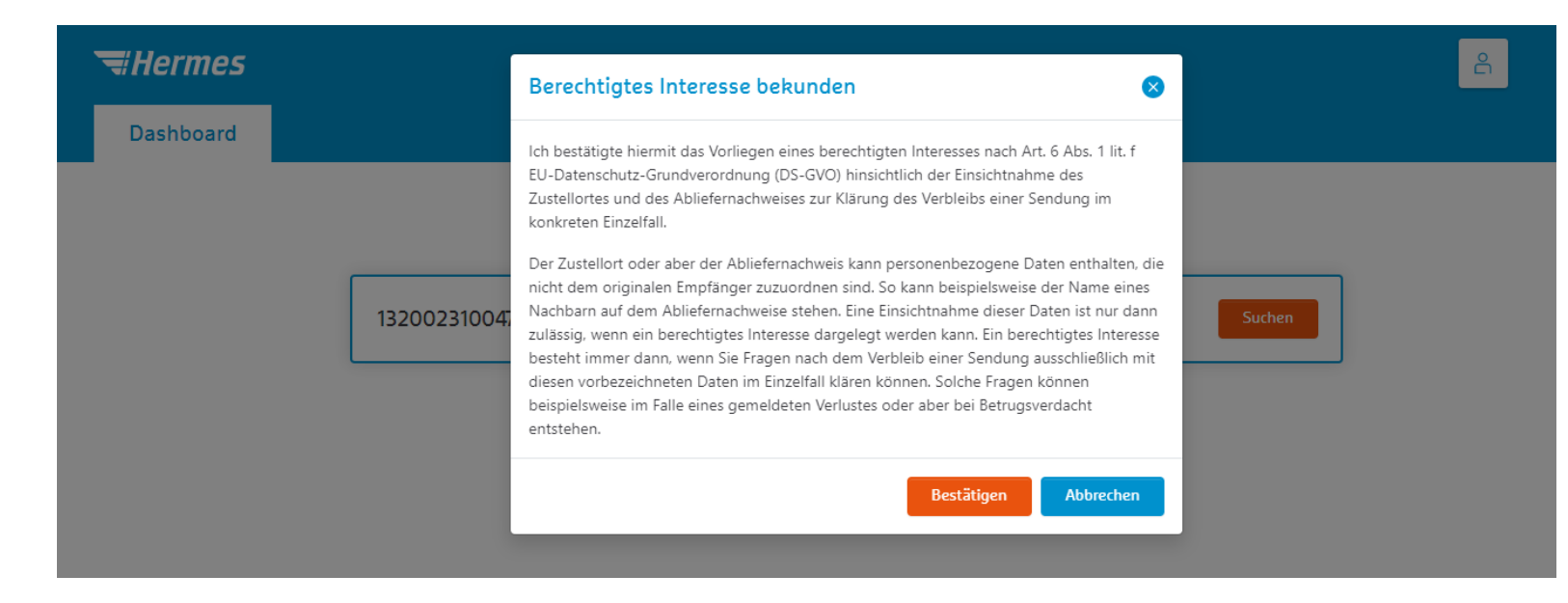

### Erweiterte Suche: Nach Empfänger\*innen-Daten suchen

Über das Dashboard können Sie auch die "Erweiterte Suche" nutzen und nach Empfänger\*innen Daten unter Verwendung von vorgefertigten Suchmustern suchen. Folgende stehen zur Verfügung:

- Nachname + Ort
- Nachname + PLZ
- Nachname + Straße + PLZ
- Straße + Ort
- $\cdot$  Straße + PLZ
- Land + Ort + PLZ

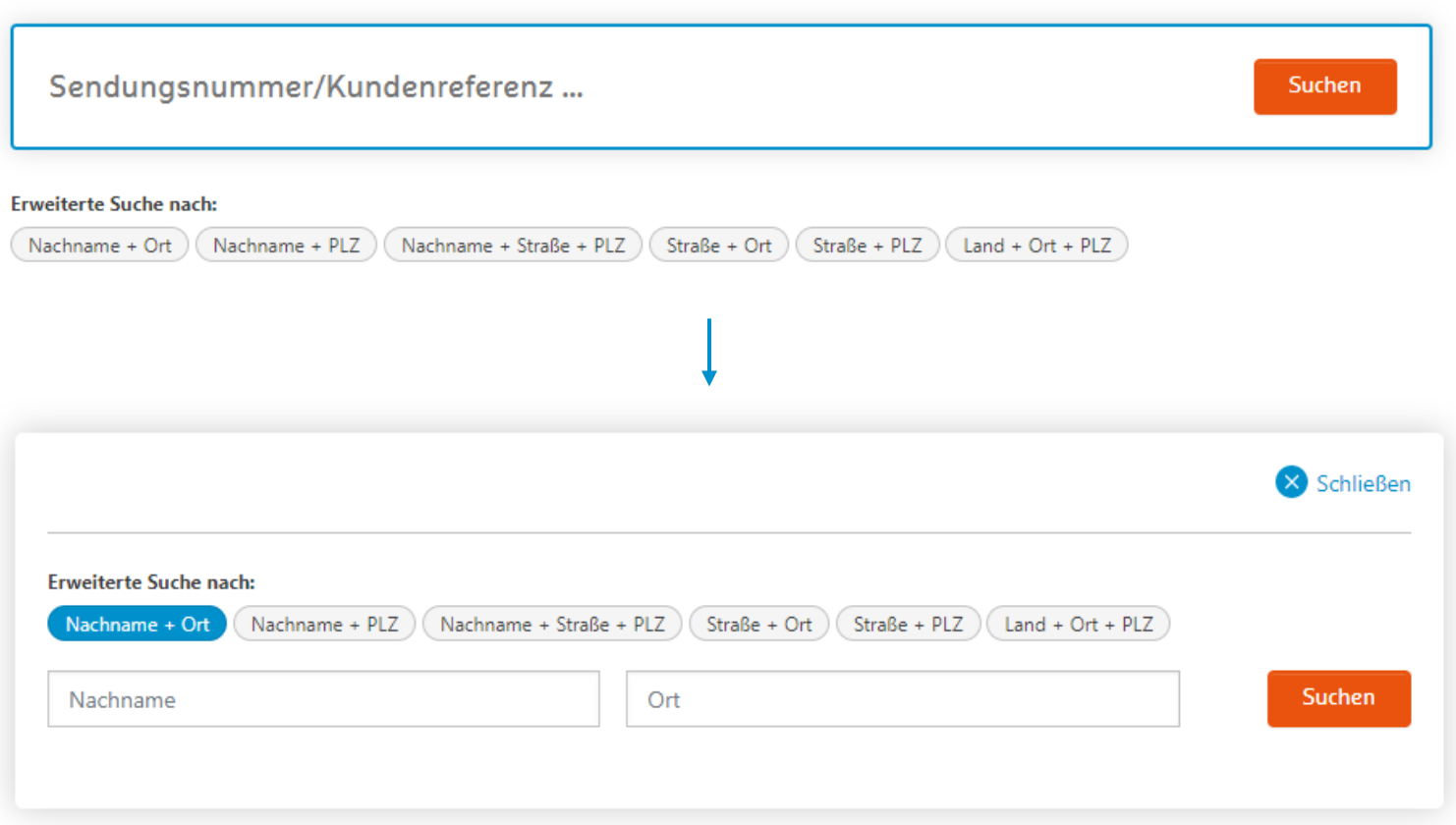

### Mehrfachabfrage: gleichzeitig nach mehreren Sendungen suchen

Nutzen Sie die Mehrfachabfrage über das Dashboard, um nach mehreren Sendungen gleichzeitig zu suchen. Es kann nach Sendungs- oder Quittungsnummern gesucht werden.

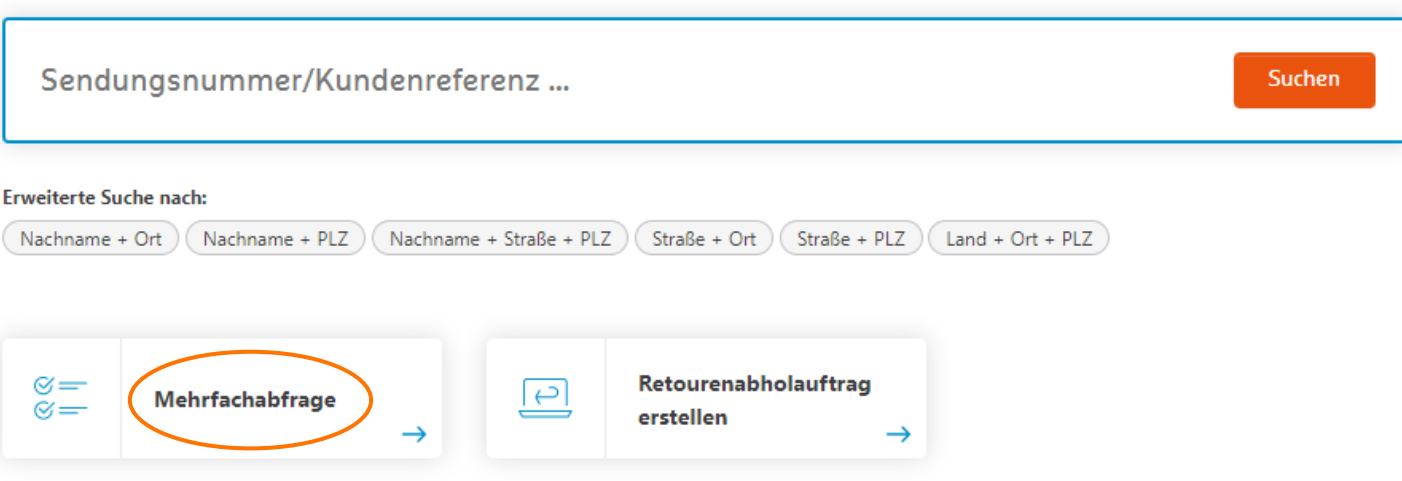

### Mehrfachabfrage: gleichzeitig nach mehreren Sendungen suchen

- Wählen Sie das Suchkriterium aus: Sendungsoder Quittungsnummer
- Geben Sie die zu suchenden Nummern manuell ein oder laden Sie eine .CSV oder .TXT-Datei hoch.
- Es kann max. nach 100 Datensätzen gleichzeitig gesucht werden.
- Sie bekommen die Ergebnisse anschließend auf einer Sendungsliste angezeigt.

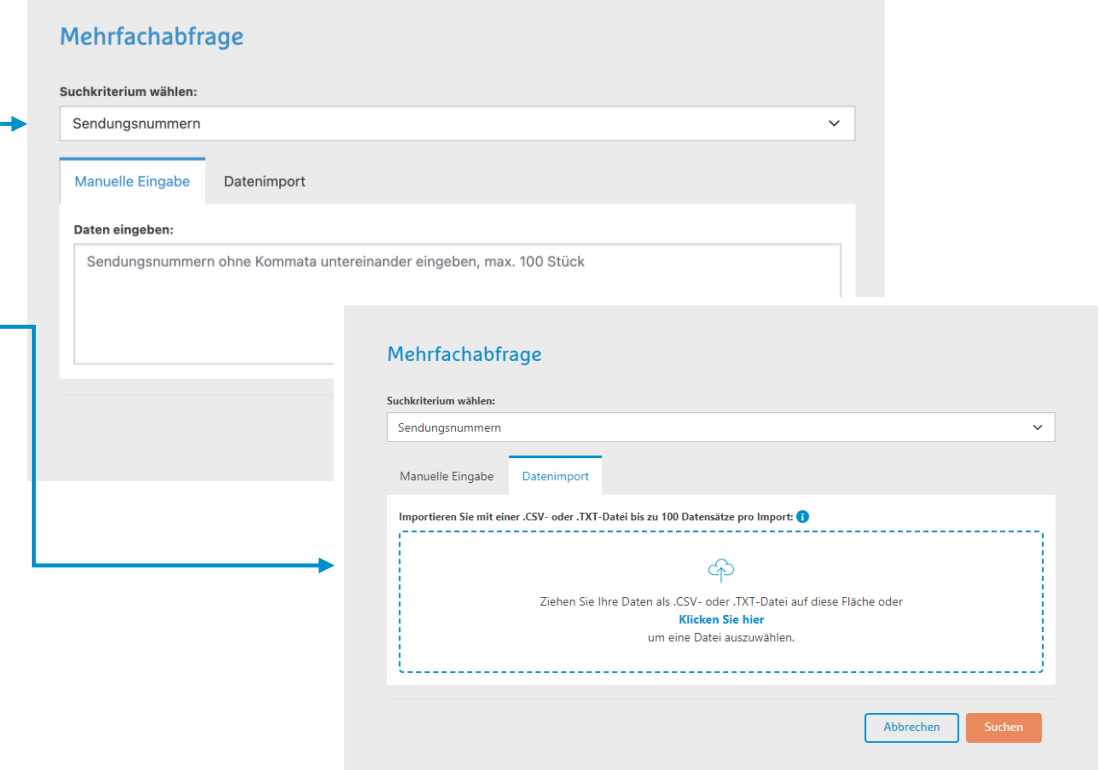

# Sendungsdatenexport über die Sendungsdetails

Über "Aktion auswählen" kann eine CSV-Datei exportiert werden. Anschließend erhalten Sie alle Informationen zu dieser Sendung als Download in einer CSV-Datei:

- Haupt-Informationen der Kopfzeile
- Sendungshistorie
- Zustellungsinformationen
- Zusatzservices
- Sendungsinformationen
- Empfänger\*innenbenachrichtigungen

Hinweis: Abliefernachweise müssen separat exportiert werden.

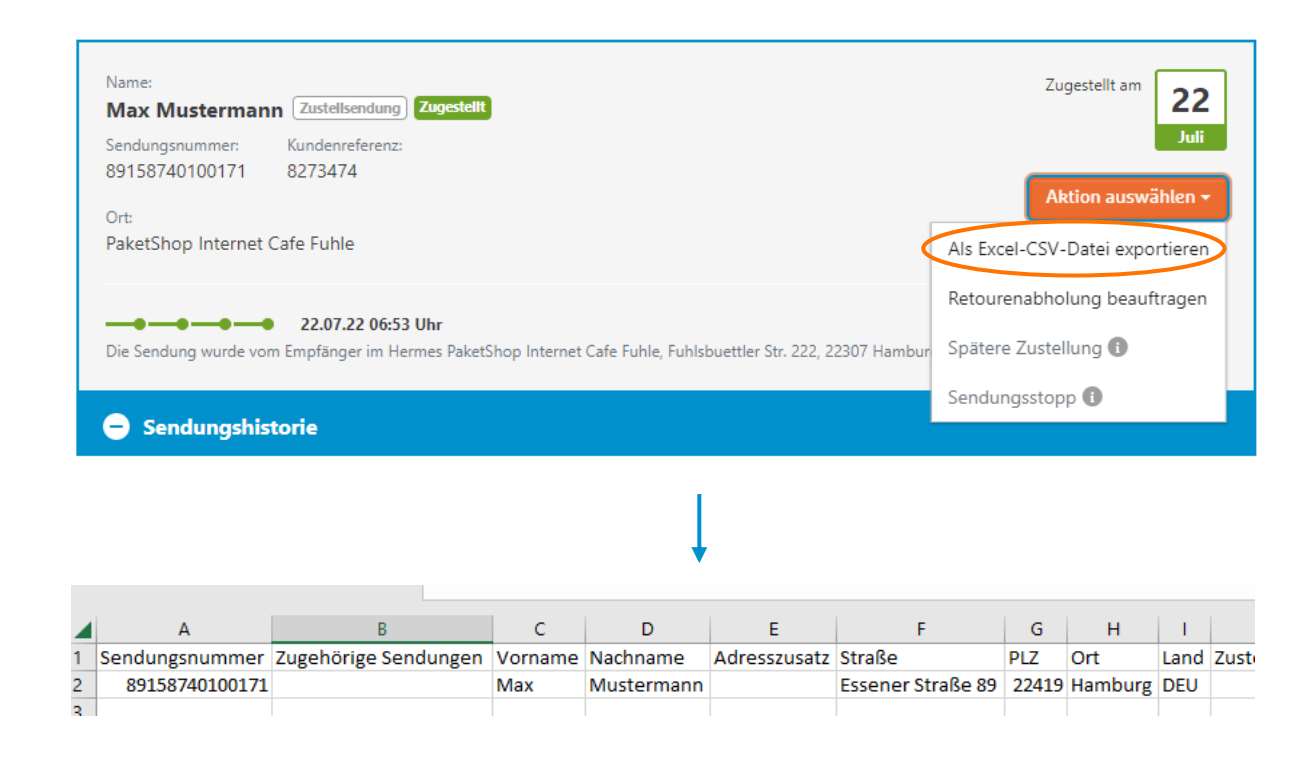

# Sendungsdatenexport über die Sendungsliste

Auch auf der Sendungsliste können einzelne Sendungsdaten über das "Drei Punkte-Menü" am Ende jeder Zeile exportiert werden.

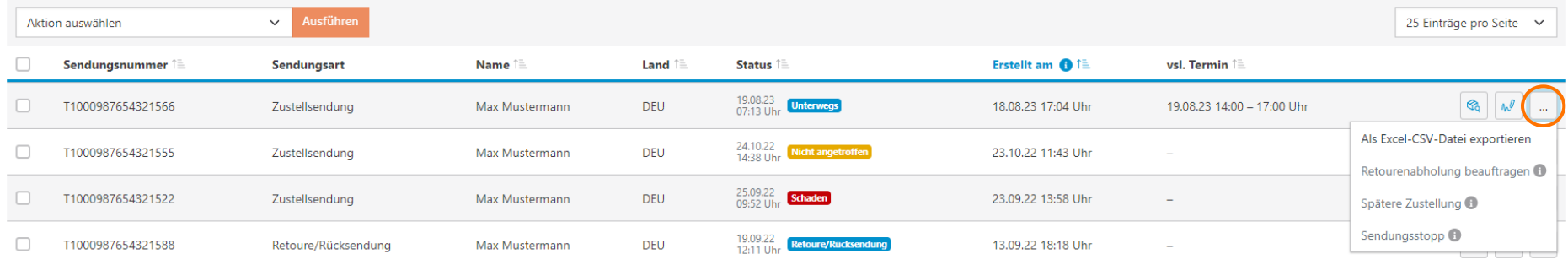

Zudem können mehrere Sendungen gleichzeitig bzw. die gesamte Sendungsliste heruntergeladen werden:

Haken Sie die zu exportierenden Sendungen an, klicken Sie auf "Aktion auswählen", "Ausgewählte Daten als CSV exportieren" und "Ausführen".

Anschließend erhalten Sie alle Informationen zu diesen Sendungen in einer gemeinsamen CSV-Datei als Download.

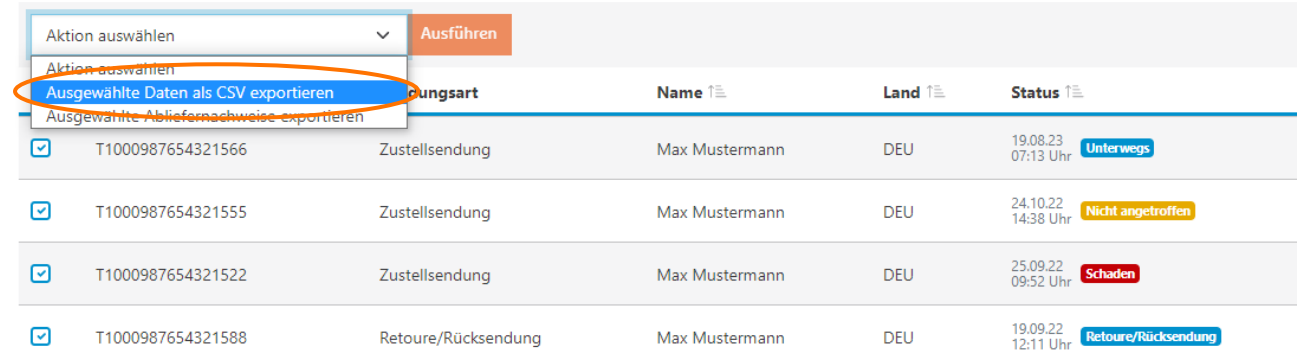

# Abliefernachweisexport über die Sendungsliste

Über die Sendungsliste können auch mehrere Abliefernachweise gleichzeitig exportiert werden:

- Haken Sie die dazugehörigen Sendungen an, klicken Sie auf "Aktion auswählen", "Ausgewählte Abliefernachweise exportieren" und "Ausführen".
- Aus Datenschutzgründen ist es notwendig Ihr berechtigtes Interesse zu bestätigen.
- Anschließend erhalten Sie alle Abliefernachweise in einer zip.-Datei mit einzelnen PDFs.

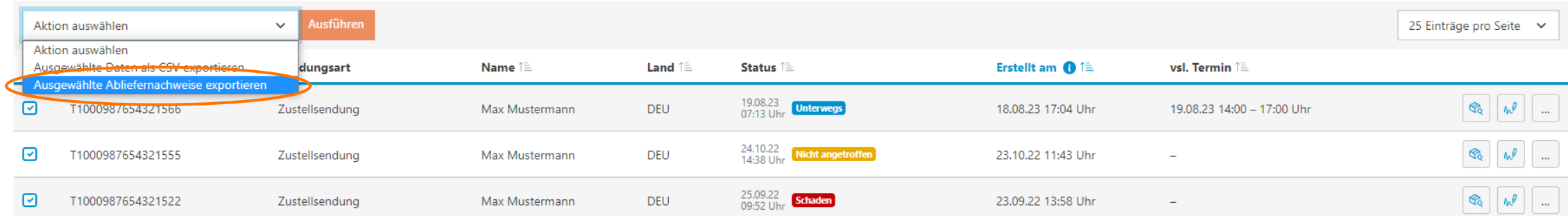

# PaketShopFinder Suche

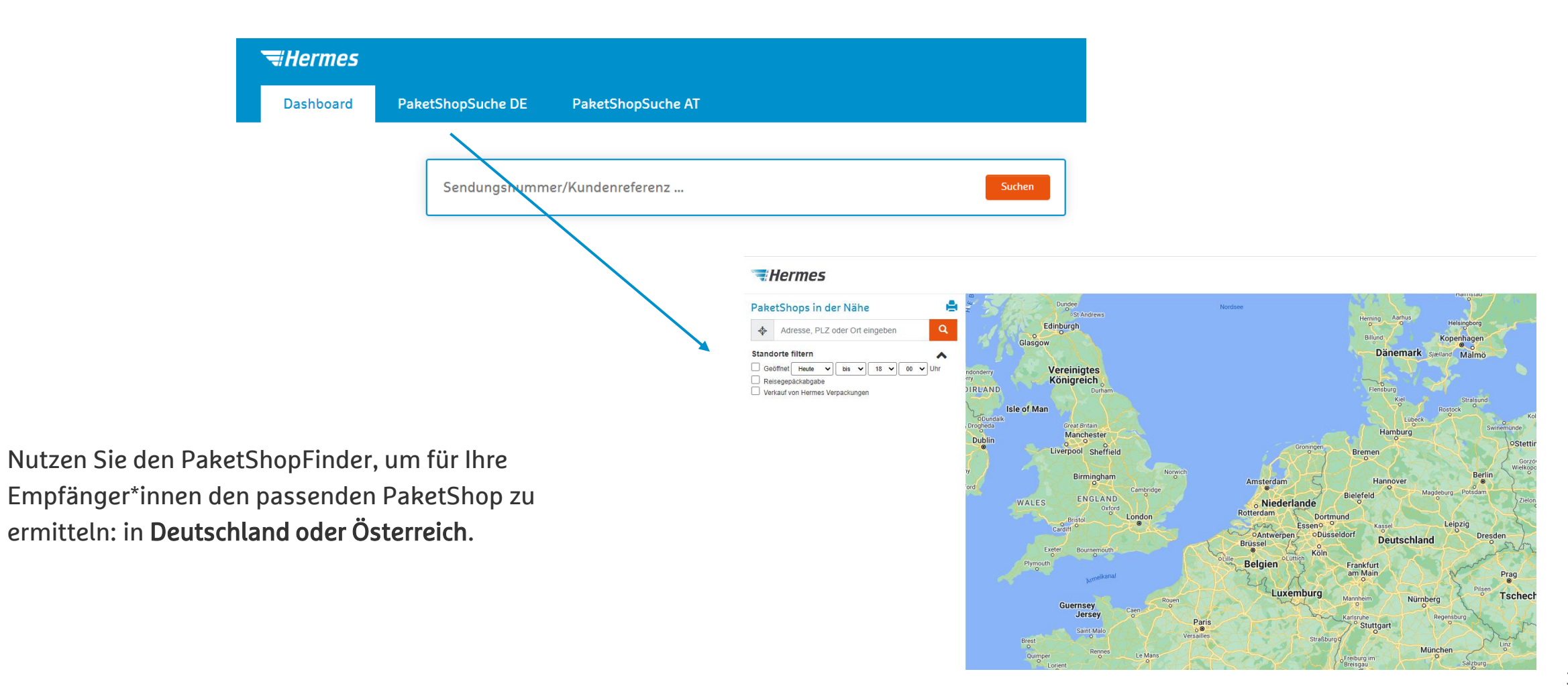

### Retourenabholung beauftragen

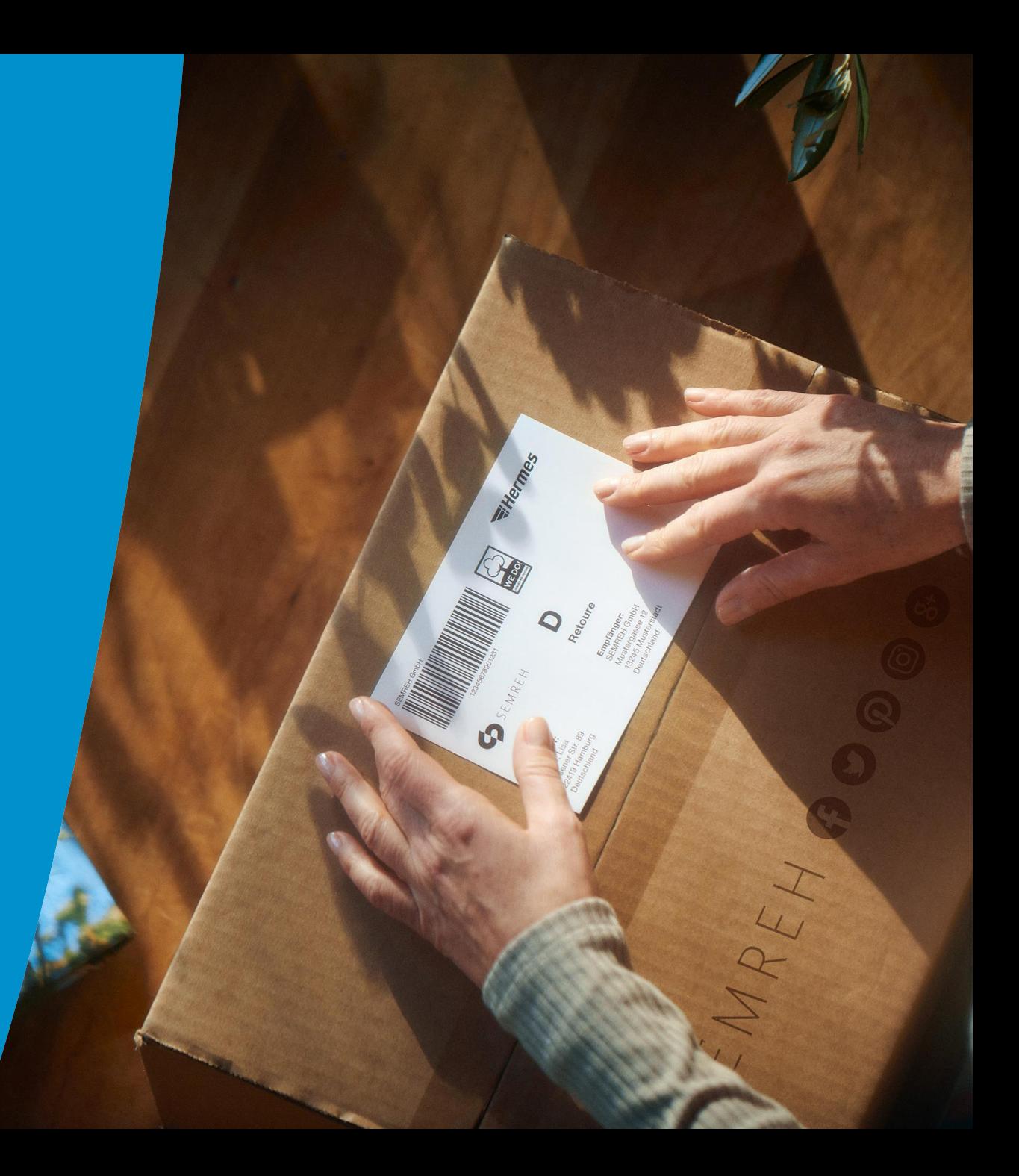

### Retourenabholung ohne Sendungsbezug beauftragen

Nutzen Sie das Retourenabholformular über das Dashboard, um Retourenabholungen ohne Sendungsbezug für Ihre Endkund\*innen zu beauftragen.

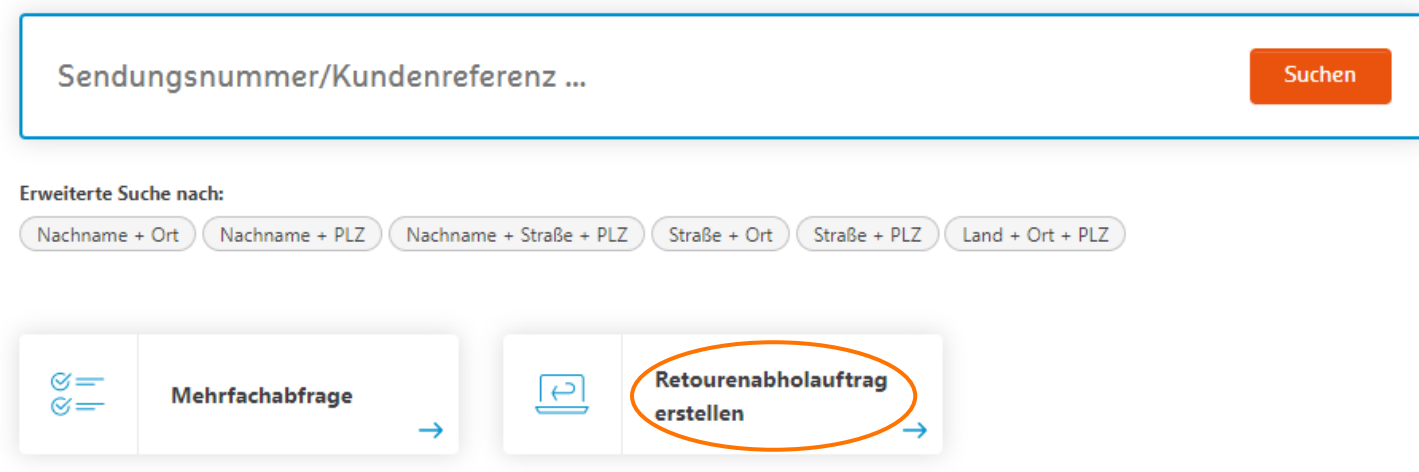

### Retourenabholung ohne Sendungsbezug beauftragen Retourenabholung beauftragen

### Folgende Felder sind für eine Retourenabholung nicht mehr notwendig:

- Kunden- / Referenznummer
- Land (nur Deutschland möglich)
- Anzahl der Retouren (unsere Fahrer\*innen sind angehalten, alle verfügbaren Pakete bei einer Abholung mitzunehmen)
- Angabe zum Gewicht der Retoure

#### Aufträge, die Sie nach 22:00 Uhr abschicken, werden frühestens am übernächsten Werktag ausgeführt. Bitte füllen Sie den Abholauftrag aus Vorname \* Nachname<sup>®</sup> Vorname Nachname Adresszusatz z.B. zweite Etage Straße \* Hausnr. Straße Nr. PLZ \* Ort \* E-Mail-Adresse, an die eine Ort PLZ Bestätigung gesendet werden soll E-Mail $\ddot{\bullet}$ Telefon Telefon oder Mobilfunk E-Mail Abholdatum TT.MM.JJJJ Ë Für Sperrgutsendungen erheben wir eine Servicegebühr, die wir Ihnen anschließend in Rechnung stellen. Die Abholung bzw. Zustellung von/an Postfachadressen ist nicht möglich.

# Retourenabholung zu einer bestehenden Sendung beauftragen

Um eine Retourenabholung für eine bestehende Sendung zu beauftragen, klicken Sie in den Sendungsdetails auf "Aktion" auswählen oder über die Sendungsliste auf das "drei Punkte-Menü" am Ende der Zeile. Das Retourenabholformular ist dann mit den entsprechenden Empfänger\*innendaten vorbefüllt.

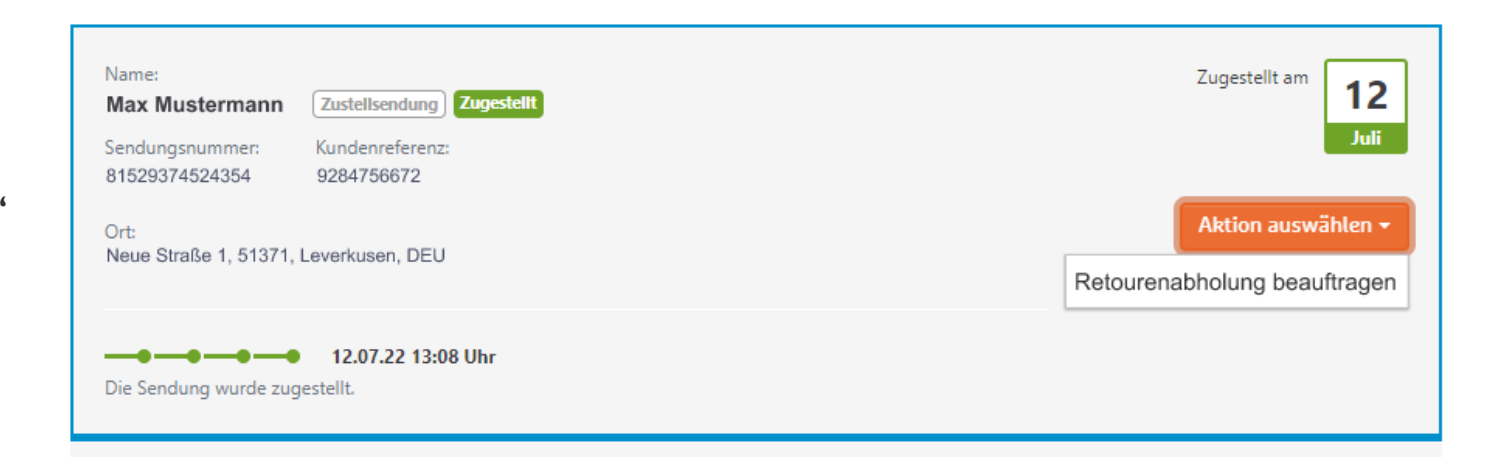

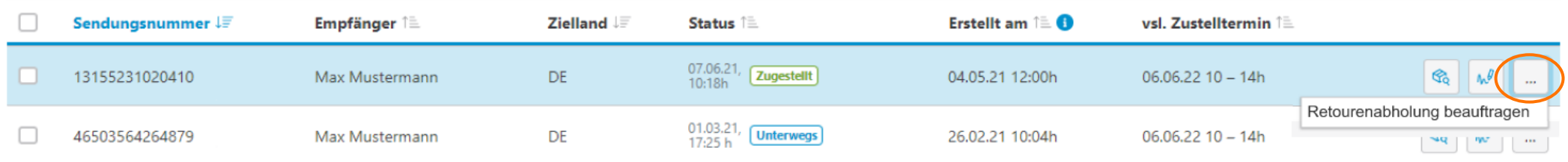

# WunschZustellung

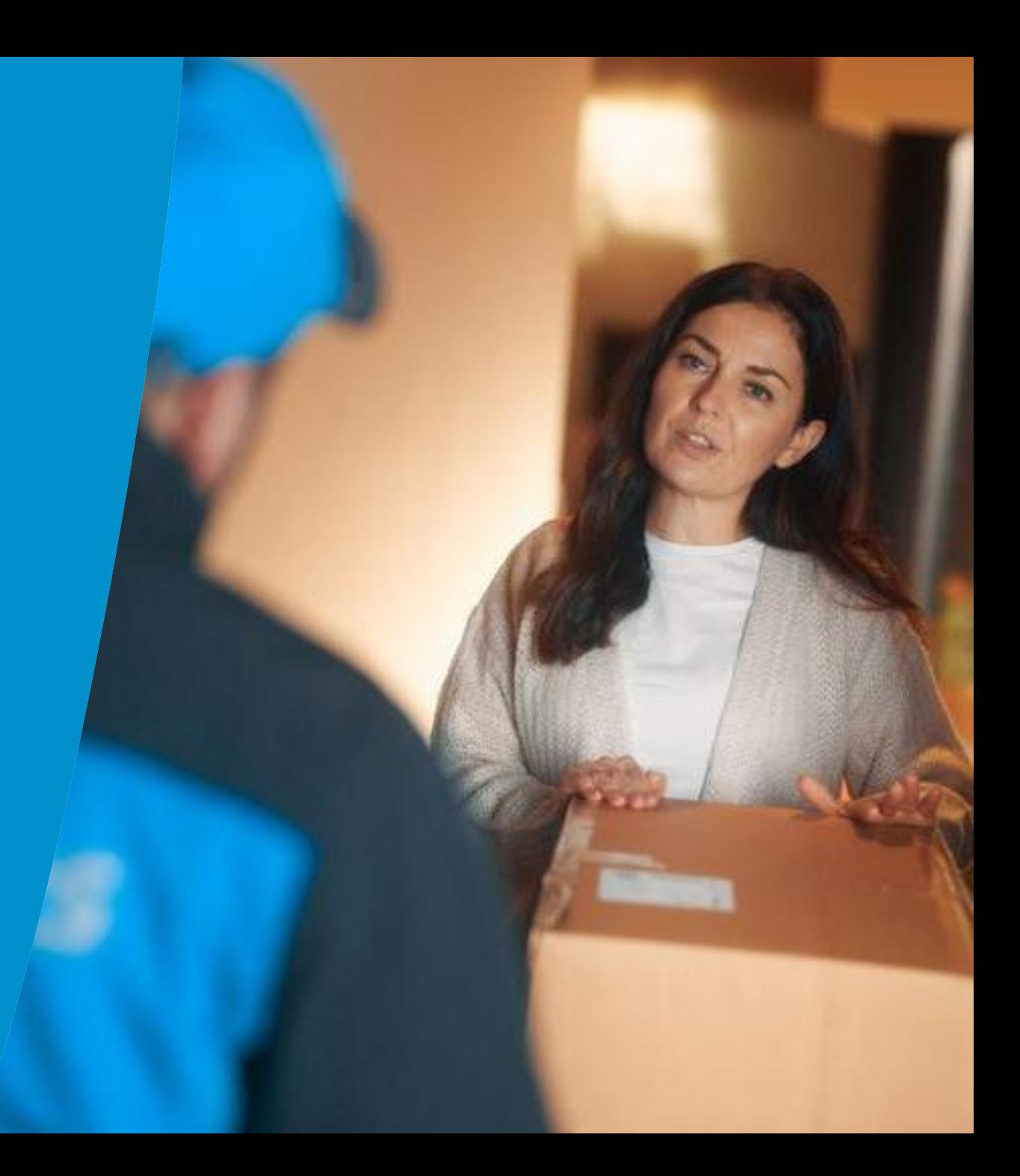

# WunschPaketShop buchen

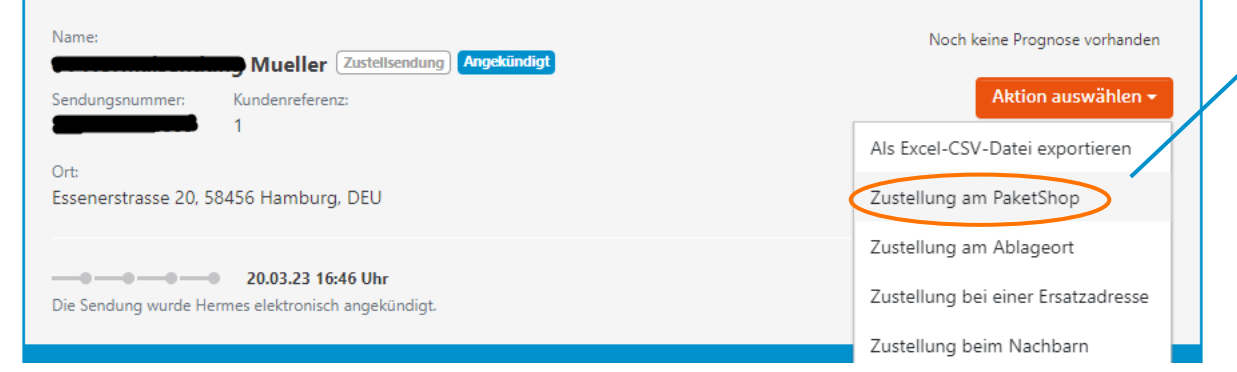

**Standorte filterr** 

Kaeken Shop Kaekenfur 16c, 22419 Inet bis 18:30 Uhr **DB-Krull Autoservice** .<br>Carpenring 10, 22419 Hamburg<br>Offnet am Freiñag um 08:00 U

Ingenhorner Chaussee 662, 2241 het bis 22:00 til

Um eine Zustellung am PaketShop zu buchen, klicken Sie in den Sendungsdetails auf "Aktion auswählen" oder über die Sendungsliste auf das "Drei Punkte-Menü" am Ende der Zeile. Wählen Sie anschließend einen der vorgeschlagenen PaketShops aus oder einen Anderen und "beauftragen" Sie die Umbuchung. .<br>PaketShops in der Nähe

#### Hinweise:

- Ein einmaliger, sendungsbezogener Auftrag kann nicht widerrufen oder geändert werden.
- Nach der Beauftragung erhalten Sie einen Bestätigungshinweis.
- Der gebuchte Service ist erst später in den Sendungsdetails zu sehen.

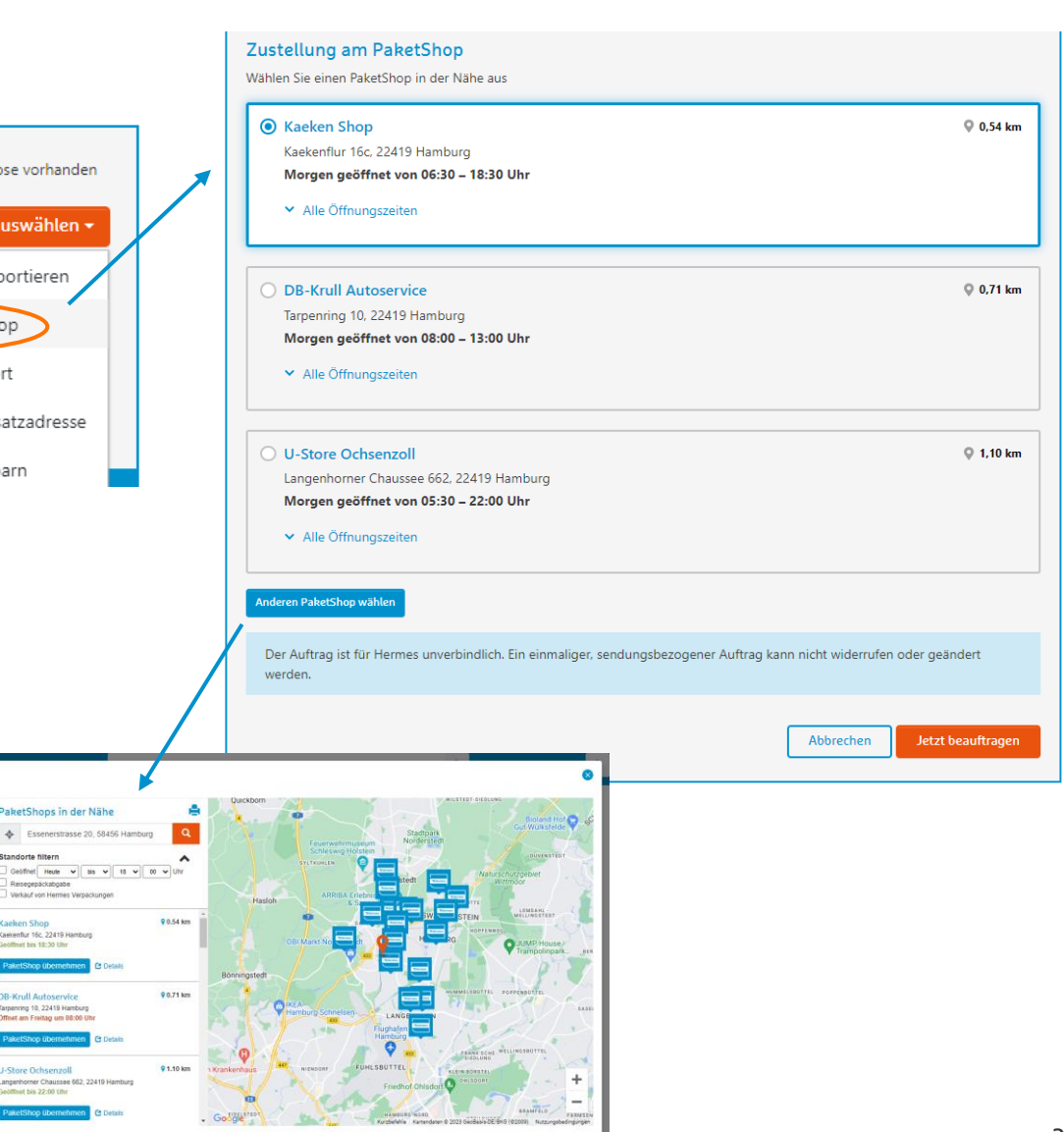

# WunschAblageort buchen

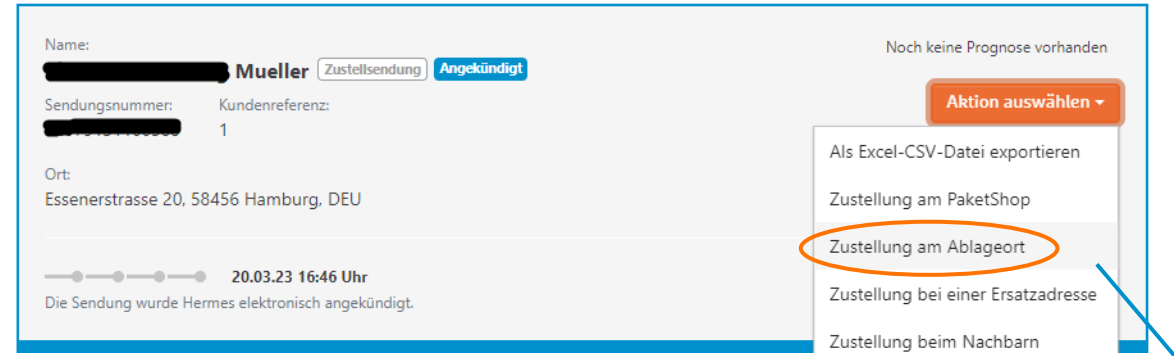

Um einen Ablageort zu buchen, klicken Sie in den Sendungsdetails auf "Aktion auswählen" oder über die Sendungsliste auf das "Drei Punkte-Menü" am Ende der Zeile. Wählen Sie anschließend einen der vorgeschlagenen Ablageorte aus oder geben Sie einen Anderen an und "beauftragen" Sie die Umbuchung.

Hinweise: siehe nächste Seite

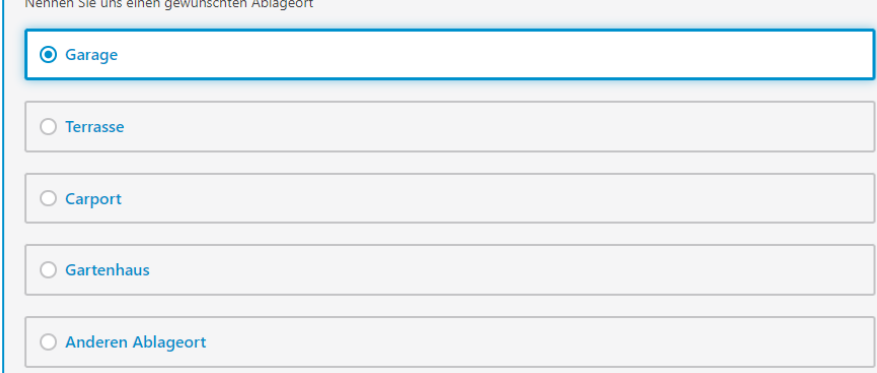

Zustellung am Ablageort

# WunschAblageort buchen

#### Hinweise:

- Der Ablageort sollte sich auf dem Grundstück des/der Kund\*in befinden, trocken und wettergeschützt, für Dritte nicht einsehbar und für den Zustellenden frei zugänglich sein.
- Diese Form der Übergabe der Sendungen wird vom/von der Kund\*in ausdrücklich auf seine/ihre Gefahr gewünscht.
- Im Falle von Verlust oder Beschädigung dieser vom/von der Kund\*in nicht quittierten Sendung(en) wird der/die Kund\*in weder gegen die Boten noch gegen die Firma Hermes Germany GmbH noch gegen die Versender/Absender Ansprüche irgendwelcher Art geltend machen.
- Dem/Der Kund\*in ist bekannt, dass ein Anspruch der Versender\*innen/Verkäufer\*innen auf Bezahlung der in dieser Form zugestellten Sendungen auch bei Verlust/Beschädigung bestehen bleibt.
- Ein einmaliger, sendungsbezogener Auftrag kann nicht widerrufen oder geändert werden.
- Der Widerruf einer Vollmacht für die dauerhafte Ablage aller Sendungen muss vom/von der Kund\*in in schriftlicher Form erfolgen.
- Nach der Beauftragung erhalten Sie einen Bestätigungshinweis.
- Der gebuchte Service ist erst später in den Sendungsdetails zu sehen.

### WunschErsatzadresse buchen

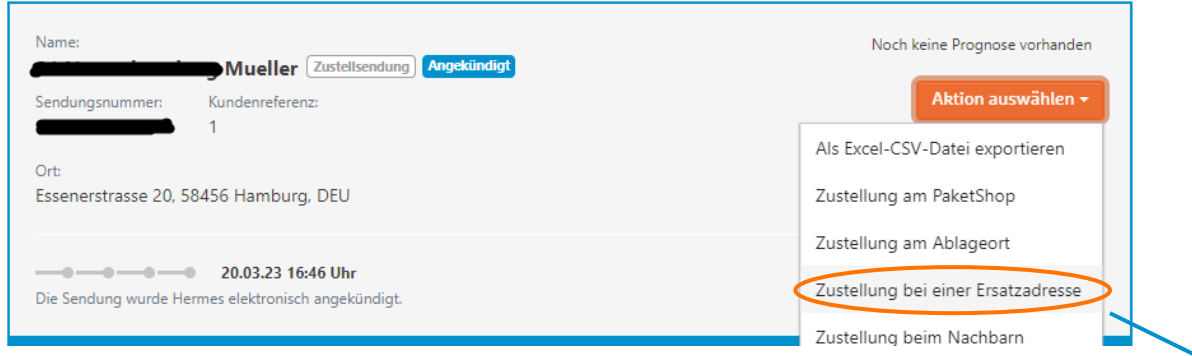

Um eine Adresskorrektur durchzuführen, klicken Sie in den Sendungsdetails auf "Aktion auswählen" oder über die Sendungsliste auf das "Drei Punkte-Menü" am Ende der Zeile. Ändern Sie anschließend wie gewünscht die Adresse und "beauftragen" Sie die Umbuchung.

#### Hinweise:

- Eine Adressänderung ist nur innerhalb eines Depotgebiets möglich.
- Dieser WunschService kann nicht widerrufen oder geändert werden.
- Nach der Beauftragung erhalten Sie einen Bestätigungshinweis.
- Der gebuchte Service ist erst später in den Sendungsdetails zu sehen.

#### Zustellung bei einer Ersatzadresse

Ändern Sie die Empfänger\*inadresse - z.B. wenn Tippfehler vorliegen

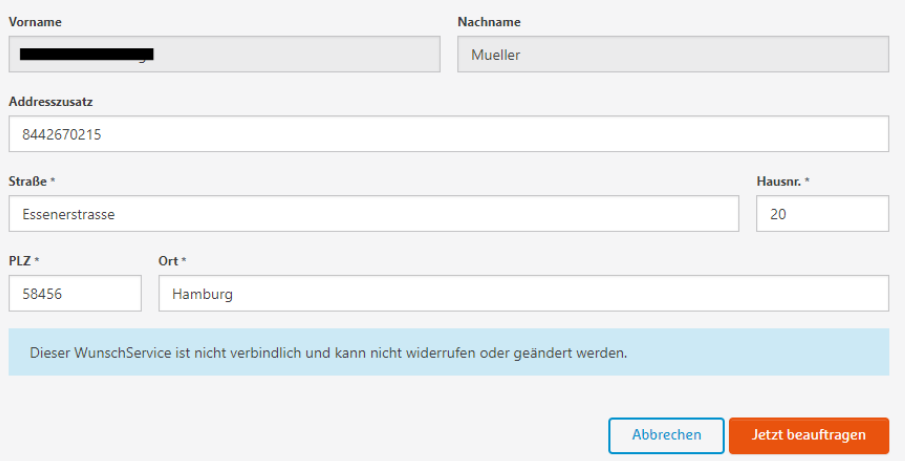

Hinweise:

### WunschTag buchen

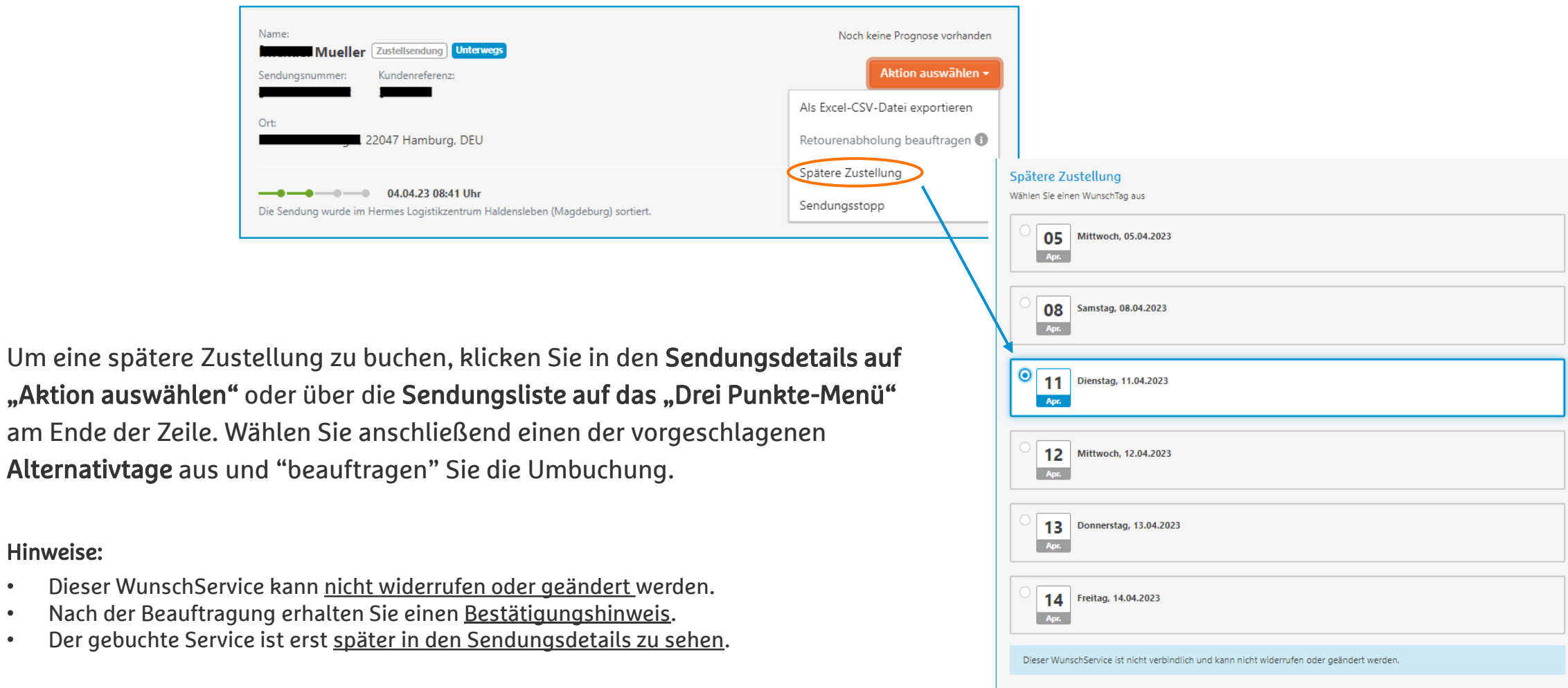

Jetzt beauftragen

Abbrechen

### WunschNachbar buchen

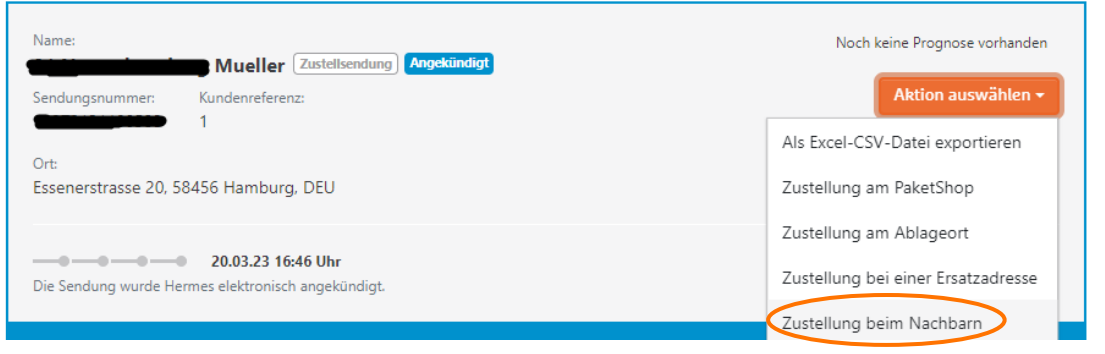

Um eine Zustellung in der Nachbarschaft zu buchen, klicken Sie in den Sendungsdetails auf "Aktion auswählen" oder über die Sendungsliste auf das "Drei Punkte-Menü" am Ende der Zeile. Nennen Sie uns anschließend die gewünschte Adresse und "beauftragen" Sie die Umbuchung.

#### Hinweise:

- Der/Die angegebene Nachbar\*in muss sich in unmittelbarer Nachbarschaft befinden und mit der Entgegennahme von Sendungen und der Angabe als WunschNachbar einverstanden sein.
- Dieser WunschService kann nicht widerrufen oder geändert werden.
- Nach der Beauftragung erhalten Sie einen Bestätigungshinweis.
- Der gebuchte Service ist erst später in den Sendungsdetails zu sehen.

#### Zustellung beim Nachbarn

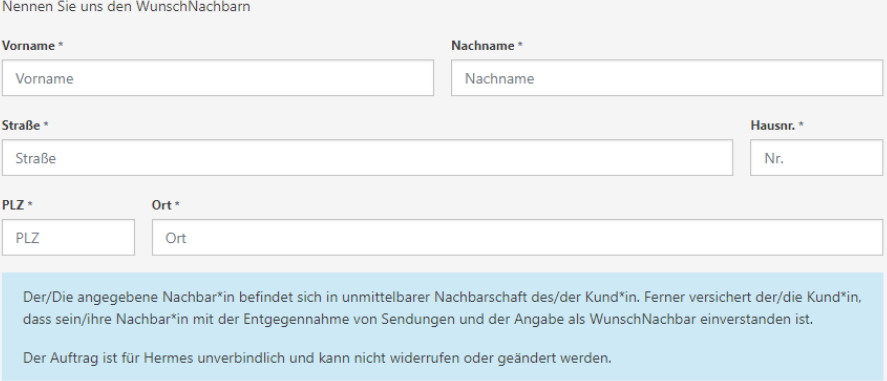

Abbrechen

Jetzt beauftra

# Sendungsstopp buchen

Um einen Sendungsstopp zu buchen, klicken Sie in den Sendungsdetails auf "Aktion auswählen" oder über die Sendungsliste auf das "Drei Punkte-Menü" am Ende der Zeile. Wählen Sie anschließend einen der folgenden Gründe aus und "beauftragen" Sie den Sendungsstopp:

- Betrugsprävention
- Laufzeit zu lang
- Ware wird nicht mehr benötigt
- Ware doppelt bestellt
- Günstigeren Shop gefunden
- Bestellung geändert
- Anderen Grund

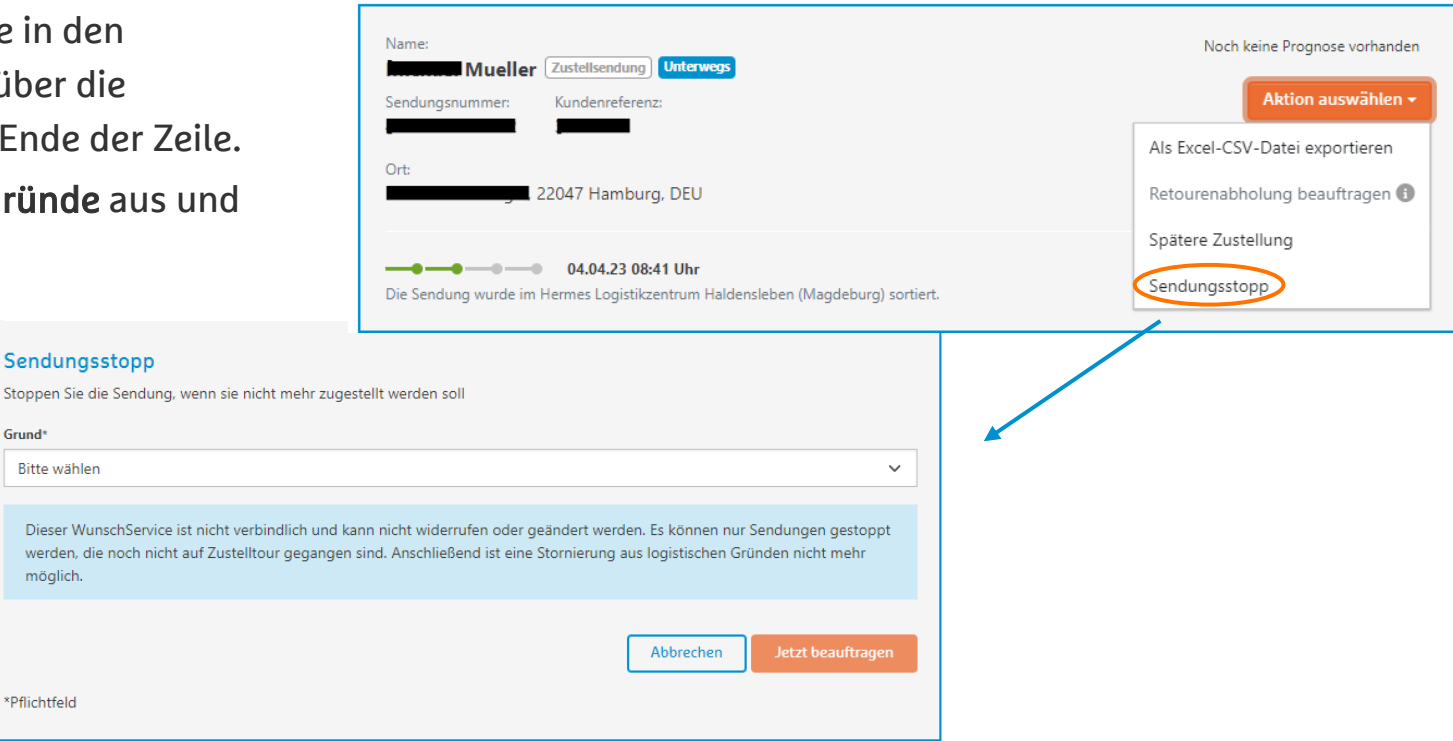

#### Hinweise:

Die Durchführung dieses WunschService ist nicht garantiert. Die Beauftragung jedoch kann nicht widerrufen oder geändert werden.

Grund<sup>\*</sup>

- Es können nur Sendungen gestoppt werden, die noch nicht auf Zustelltour gegangen sind.
- Nach der Beauftragung erhalten Sie einen Bestätigungshinweis.
- Der gebuchte Service ist erst später in den Sendungsdetails zu sehen.

# Incident Management

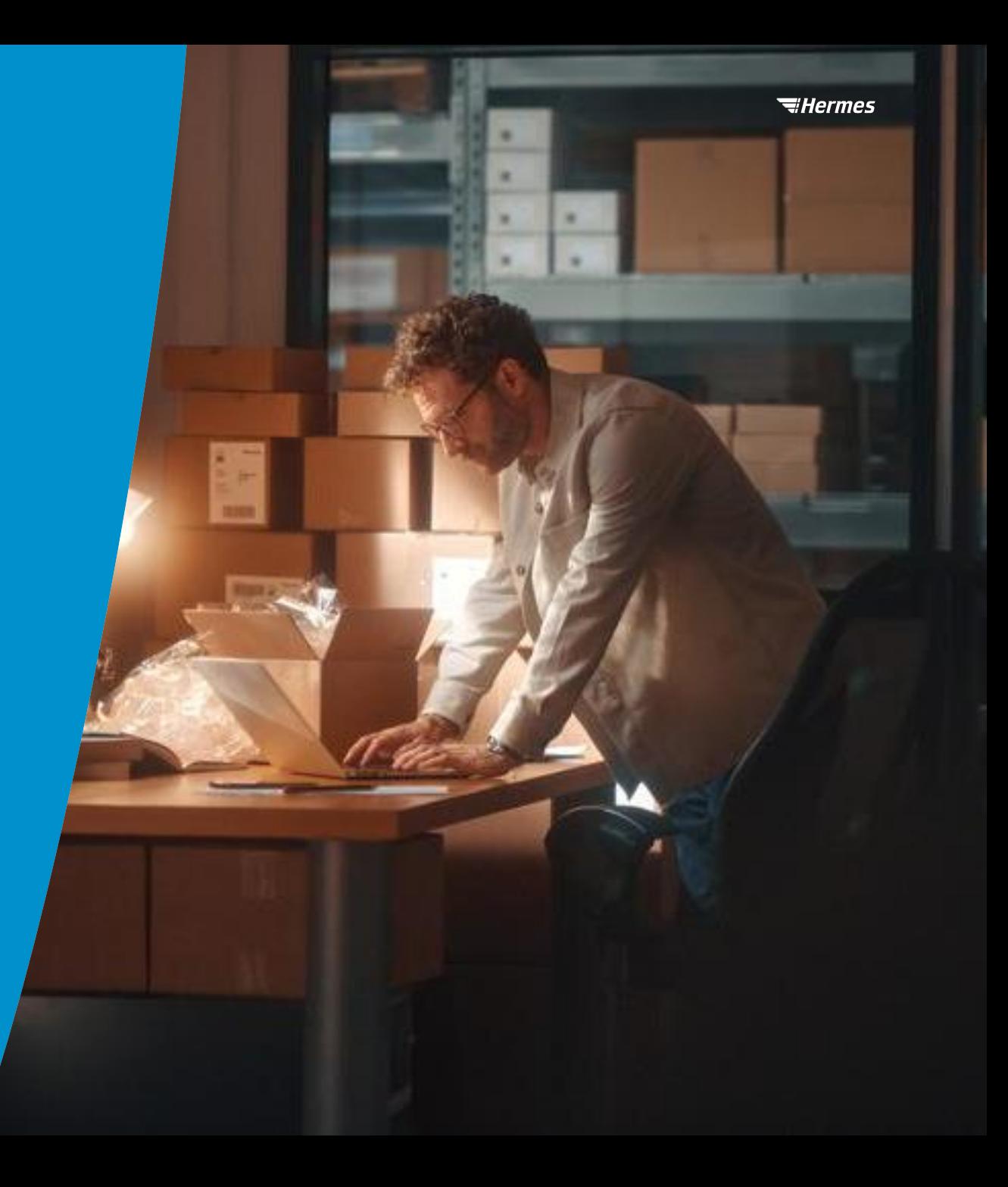

# Sendungsrecherche (Verlust) einleiten

An einer bestehenden Sendung kann über den Button "Aktion auswählen" oder in der Sendungsliste über das "Drei Punkte-Menü" eine Sendungsrecherche eingeleitet werden. Anschließend einfach das Formular ausfüllen und absenden. Das Rechercheergebnis erhalten Sie nach Klärung von unserem Kundenservice per Mail.

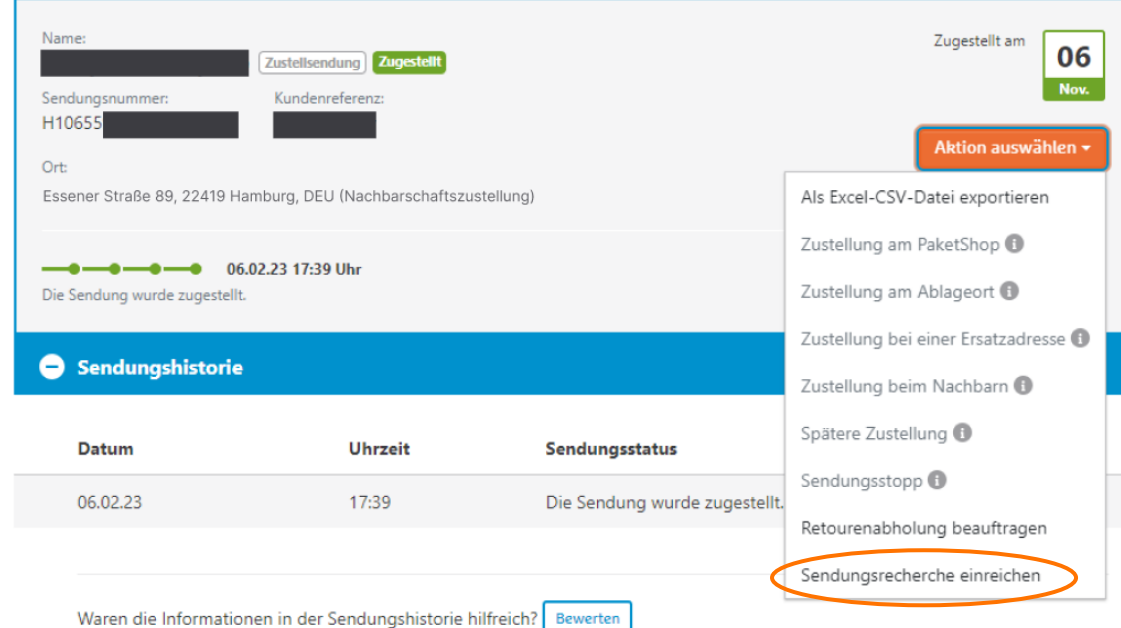

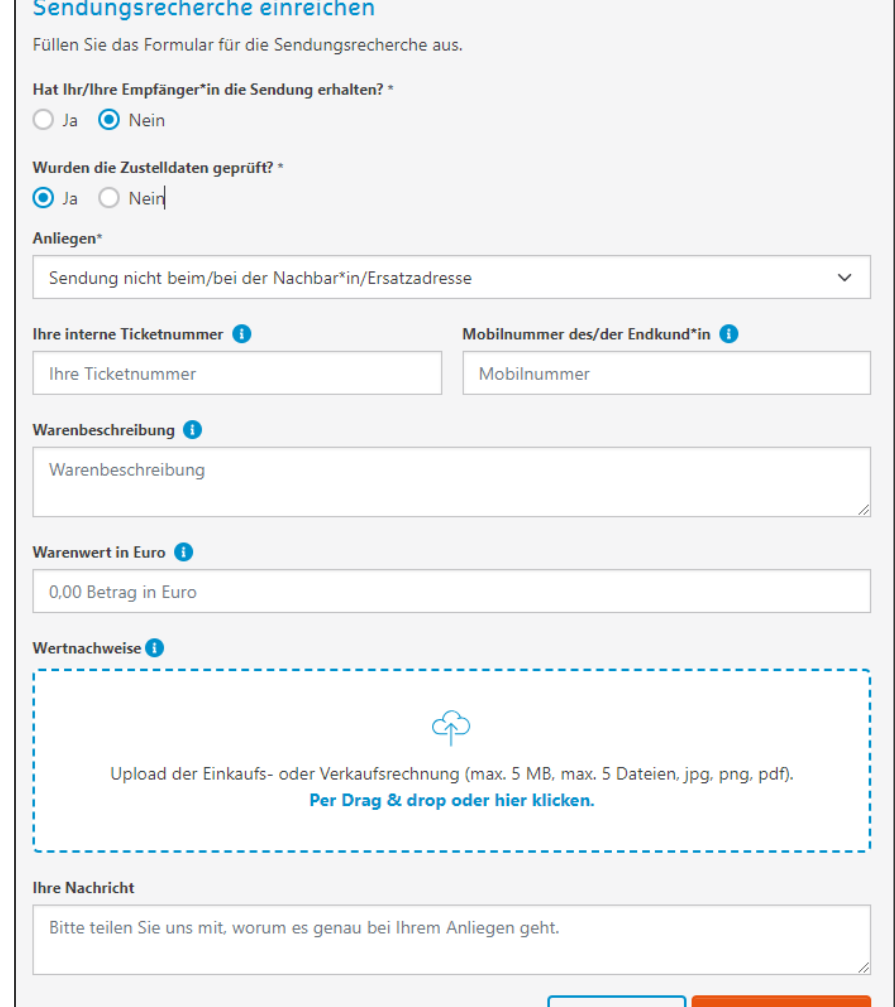

Abbrechen

Jetzt einreichen

44

# Sendungsrecherche (Verlust) - wichtig zu wissen

### Eine Sendungsrecherche kann eingeleitet werden, wenn einer der folgenden Fälle vorliegt:

- der letzte Kurzstatus der Sendung ist "Zugestellt"
- der letzte Kurzstatus der Sendung ist "Abholbereit"
- der letzte Status in der Sendungshistorie lautet: "Die Sendung wurde dem Inselspediteur übergeben."
- der letzte Status ist generell älter als drei Tage alt

In allen anderen Fällen ist der Menüpunkt ausgegraut – hier kann keine Sendungsrecherche eingeleitet werden.

### Es kann nur eine Sendungsrecherche pro Sendung eingeleitet werden.

Ist dies vorgenommen worden, sieht man direkt einen Hinweis an der Sendung:

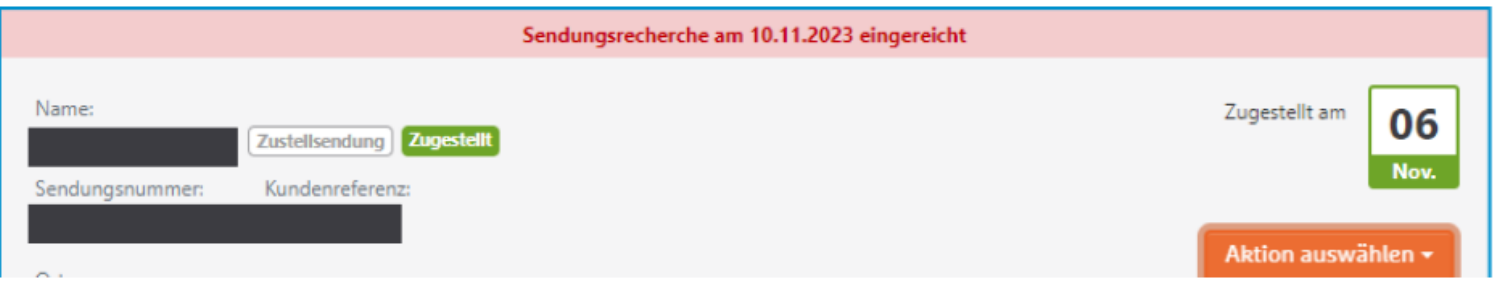

# Beschwerde - einreichen

An einer bestehenden Sendung kann über den Button "Aktion auswählen" oder in der Sendungsliste über das "Drei Punkte-Menü" eine Beschwerde eingereicht werden. Anschließend einfach das Formular ausfüllen und absenden.

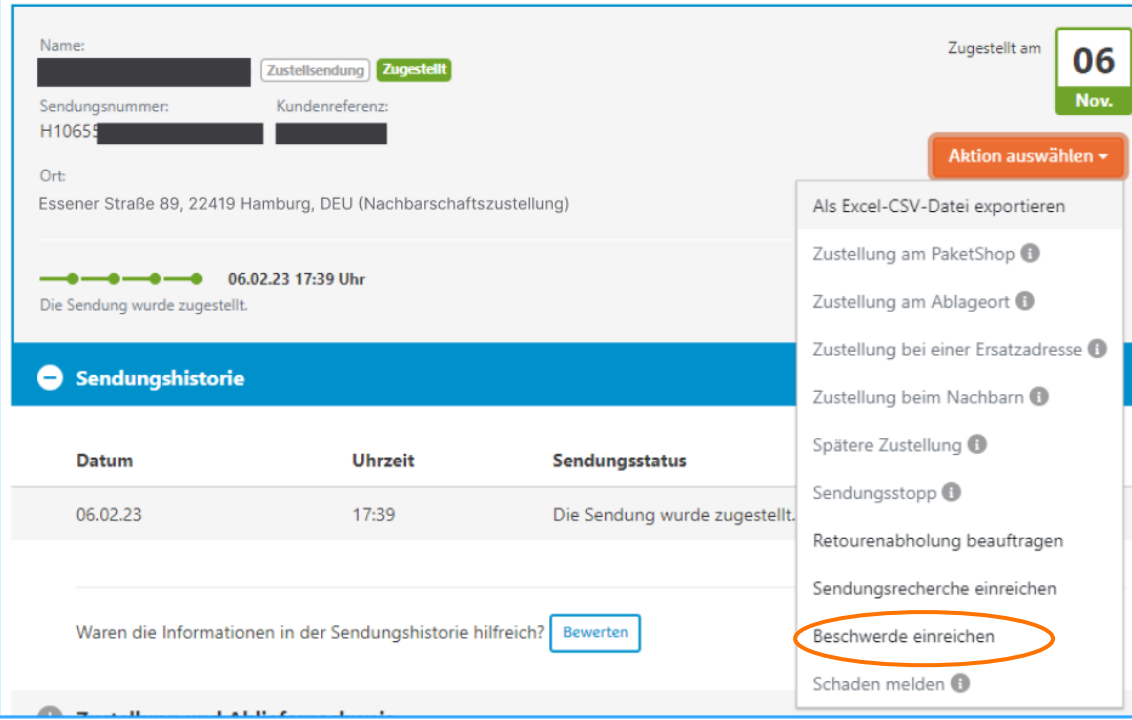

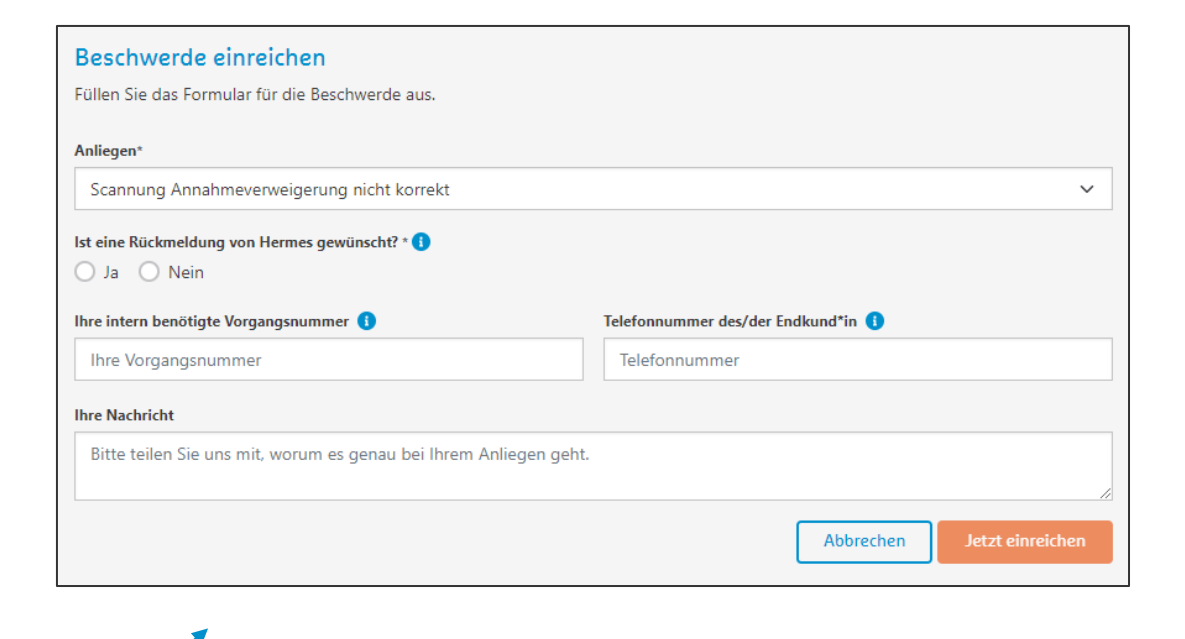

# Beschwerde - wichtig zu wissen

Eine Beschwerde kann immer eingeleitet werden.

### Es kann jedoch nur eine Beschwerde pro Sendung eingeleitet werden.

Ist diese vorgenommen worden, sieht man direkt einen Hinweis an der Sendung:

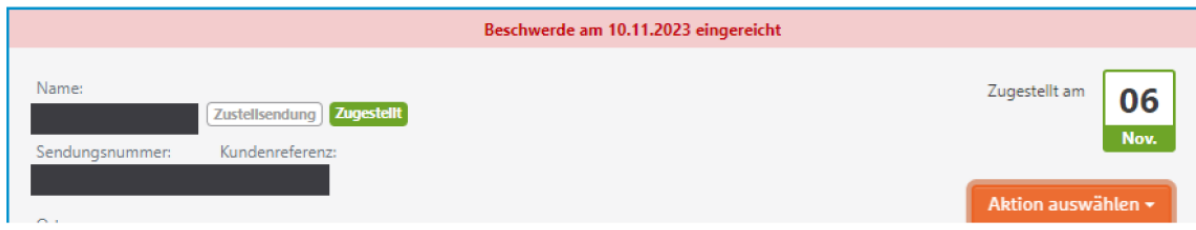

# Schaden- melden

An einer bestehenden Sendung kann über den Button "Aktion auswählen" oder in der Sendungsliste über das "Drei Punkte-Menü" ein Schaden gemeldet werden. Anschließend einfach das Formular ausfüllen und absenden. Feedback zu einer eventuellen Regulierung erhalten Sie nach Klärung von unserem Kundenservice per Mail.

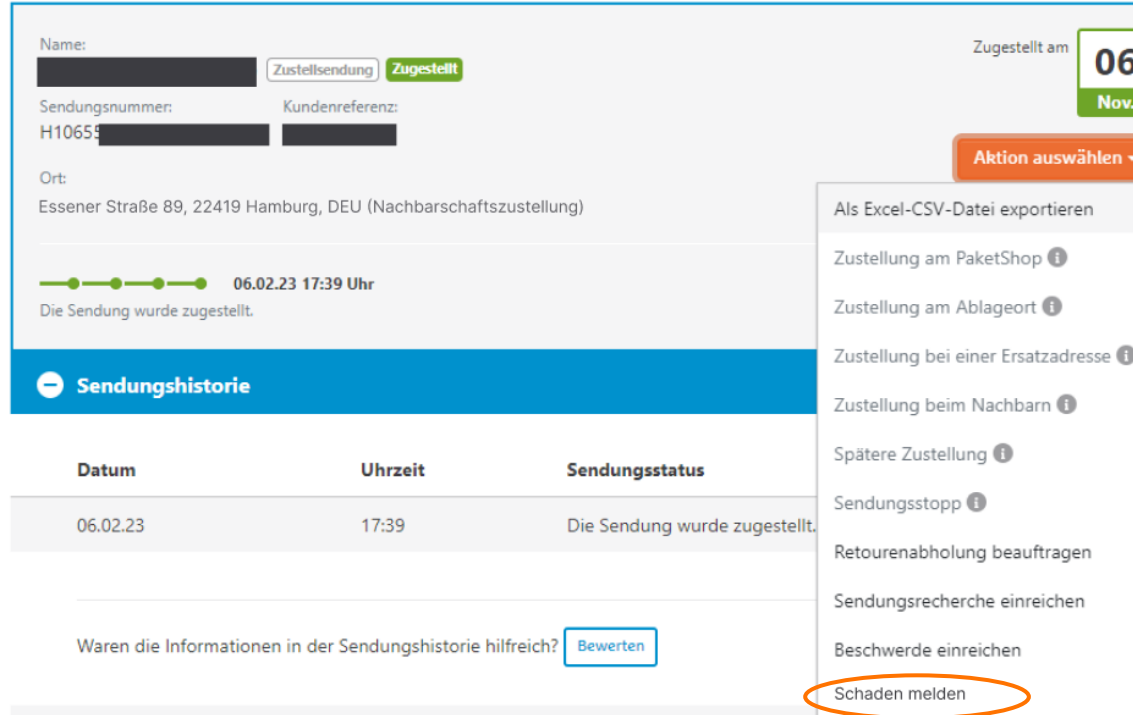

#### **Schaden melden** Füllen Sie das Formular für die Schadenmeldung aus **Inlinger** Bitte schränken Sie ihr Anliegen weiter ein Seachreibung der Ware und des Schadens \* 1 Detaillierte Waren- und Schadenbeschreibung. Art der Beschädigung **Ingaben zur Außenverpackung \* B** Außen: z.B. blauer Karton, Tüte, etc. und Zustand: z.B. unbeschädigt, eingedrückt, nachverklebt etc. ngaben zur Innenverpackung \* + Innen: z.B. Luftpolsterfolie, Papier, Styropor, keine Innenverpackung, etc. oto der Außenverpackung ଈ Upload Fotos von außen (max. SMB, max. 3 Dateien, jpg, png, pdf) Per Drag & drop oder hier klicken. oto der Innenverpackung ක Upload Fotos von innen (max. SMB, max. 3 Dateien, jpg, png, pdf). Per Drag & drop oder hier klicken oto Beschädigung am Artikel ଈ Upload Fotos von den beschädigten Artikeln (max. SMB, max. 3 Dateien, jpg, png, pdf). Per Drag & drop oder hier klicken. hadenhöhe in Euro \* 0,00 Betrag in Euro ertnachweise<sup>®</sup> ක Upload der Einkaufs- oder Verkaufsrechnung (max. 5 MB, max. 5 Dateien, jpg, png, pdf). Per Drag & drop oder hier klicken. hre intern benötigte Vorgangsnummer Thre Vorgangsnummer Abbrechen letzt ein

 $H$ *ermes* 

# Schaden - wichtig zu wissen

#### Ein Schaden kann gemeldet werden, wenn der letzte Status der Sendung nicht älter als 11 Tage ist.

In allen anderen Fällen ist der Menüpunkt ausgegraut – hier kann kein Schaden gemeldet werden.

### Es kann nur ein Schaden pro Sendung gemeldet werden.

Ist dies vorgenommen worden, sieht man direkt einen Hinweis an der Sendung:

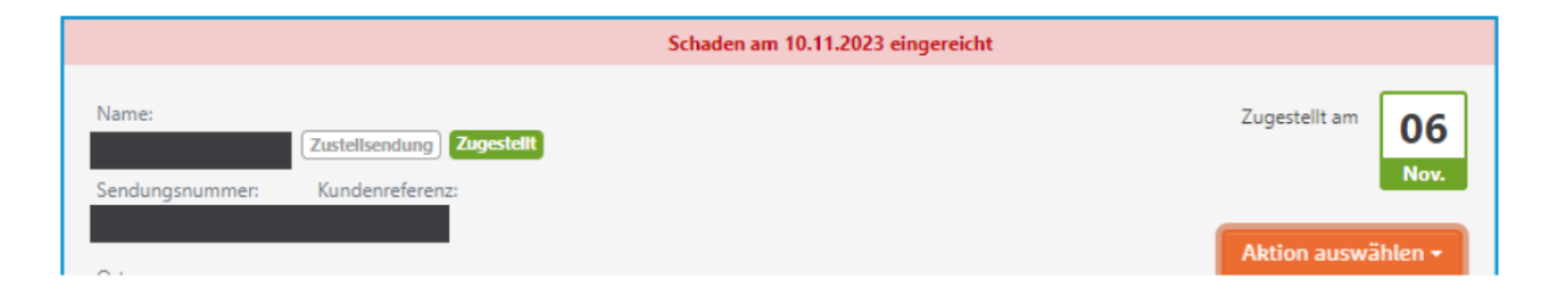

# Zukünftige Features

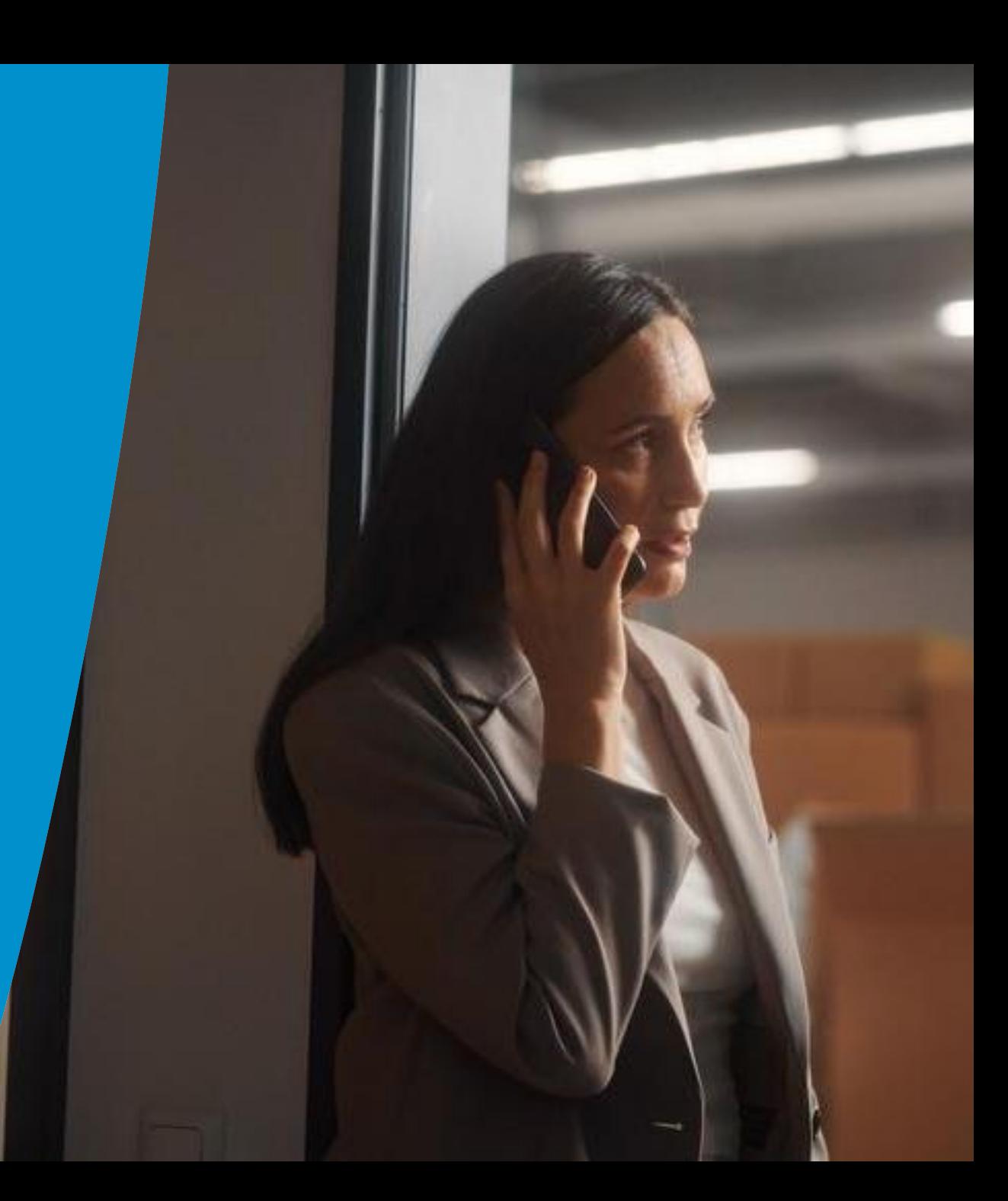

### Folgende Funktionen werden Ihnen kurzfristig im neuen Portal zur Verfügung stehen

- Optimierte Darstellung der Sendungshistorie bei internationalen Sendungen
- Empfängersicht bei der Sendungshistorie: Wie sieht der Empfangende die Sendungshistorie auf myhermes.de?

# **Willermes sagt Danke.**